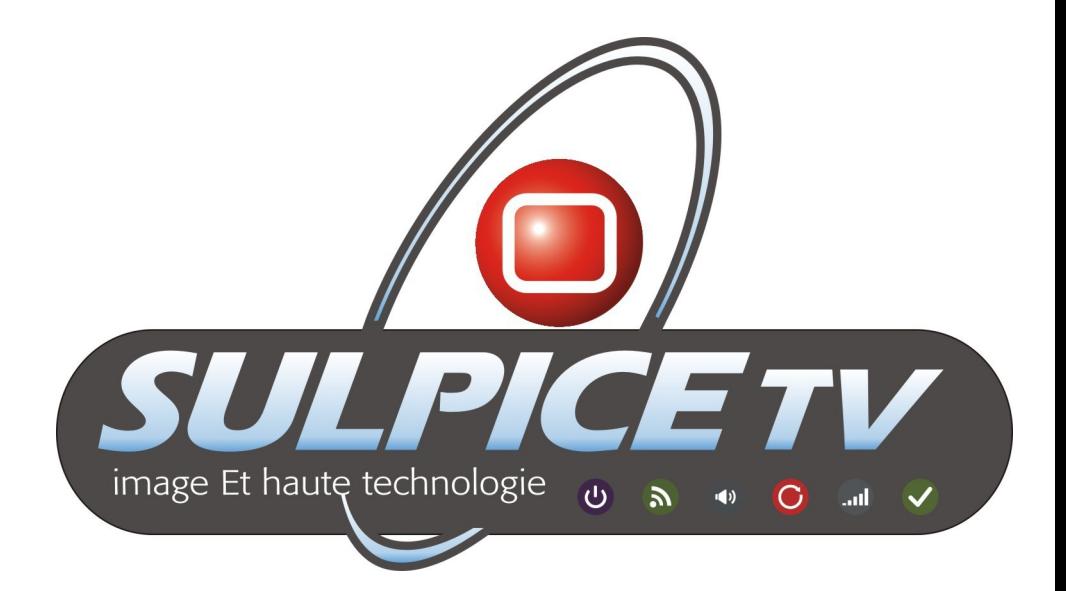

# **MODE D'EMPLOI OPERATING INSTRUCTIONS** 32SULP02B

## TELEVISEUR COULEUR AVEC TELECOMMANDE COLOUR TELEVISION WITH REMOTE CONTROL

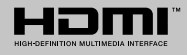

## **Table des matières**

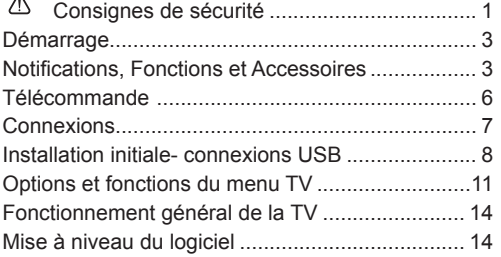

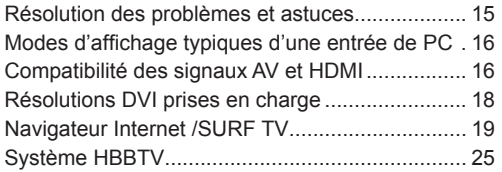

## **Consignes de sécurité**

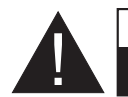

**AVERTISSEMENT RISQUE D'ELECTROCUTION NE PAS OUVRIR**

**ATTENTION:** TPOUR EVITER TOUT RISQUE D'ELECTROCUTION, NE RETIREZ PAS LE COUVERCLE. (OU LE ARRIÈRE). L'ENTRETIEN DES PIÈCES INTERNES EST INTERDIT AUX UTILISATEURS. VEUILLEZ CONFIER L'ENTRETIEN A UN PERSONNEL QUALIFIE.

**Le fait de faire fonctionner votre téléviseur TV dans des conditions ambiantes extrêmes peut l'endommager.**

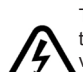

Si la tempête ou les éclairs surviennent ou si la TV ne sera pas utilisée pendant un bon bout de temps, (si par exemple vous partez en vacances) veuillez débrancher l'appareil de l'alimentation secteur. La prise d'alimentation est utilisée pour débrancher le téléviseur de l'alimentation secteur et doit donc rester facilement opérable.

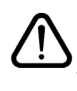

Le point d'exclamation à l'intérieur d'un triangle équilatéral a pour fonction d'alerter l'utilisateur de la présence d'instructions importantes pour le bon fonctionnement et l'entretien (maintenance) dans la documentation fournie avec l'appareil.

*Remarque:* Veuillez suivre les instructions qui s'affichent à l'écran en ce qui concerne l'activation des fonctionnalités connexes.

 **IMPORTANT - Veuillez lire attentivement ces instructions avant d'installer ou de faire fonctionner votre appareil**

**AVERTISSEMENT : Ne jamais permettre aux personnes (y compris les enfants) souffrant de déficiences physiques, sensorielles ou mentales et/ou manquant de connaissances appropriées, d'utiliser un appareil électrique sans être encadrées par une autre personne responsable de leur sécurité.**

- Pour la ventilation, laissez un espace d'au moins 10 cm autour du poste.
- **• N'obstruez pas** les trous de ventilation.
- **• Évitez** de placer le téléviseur sur des pentes ou surfaces instables, car il pourrait basculer.
- Utilisez cet appareil sous des climats modérés.
- Le cordon d'alimentation doit être facilement accessible. **Évitez** de placer le téléviseur ou le coffre, etc. sur le cordon d'alimentation. Un cordon ou une prise de raccordement endommagé(e) peut causer un incendie ou vous infliger une décharge électrique. Manipulez le cordon en utilisant la prise, **ne** débranchez jamais l'appareil en tirant sur le cordon. Ne touchez jamais le cordon/la prise d'alimentation avec des mains humides, car cela pourrait causer un court-circuit ou une commotion

électrique. Ne faites jamais de nœud sur le cordon et ne l'attachez pas à d'autres cordons. Si le cordon d'alimentation est endommagé, il doit être remplacé par un technicien qualifié.

- **• N'utilisez pas** ce téléviseur dans un environnement humide ou mouillé. N'exposez pas le téléviseur aux liquides. Si un liquide se déverse à l'intérieur du poste, débranchez immédiatement le téléviseur et faites-le vérifier par un personnel qualifié avant de continuer à l'utiliser.
- **• N'exposez pas** le téléviseur à la lumière directe du soleil, aux flammes nues ou évitez de le placer à proximité des sources de chaleur, comme des radiateurs électriques.

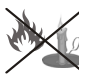

- Écouter du son à des volumes excessifs à partir d'écouteurs et des casques peut entraîner une perte auditive.
- Assurez-vous qu'aucune source de flammes nues, telles que des bougies, ne soit placée sur le dessus du téléviseur.

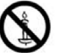

• Pour éviter toutes blessures, ce téléviseur doit être solidement fixé à un mur, tout en suivant attentivement les instructions (si cette option est disponible).

- Occasionnellement, quelques pixels non actifs peuvent apparaître à l'écran, comme un point bleu, vert ou rouge fixe. Veuillez noter que cela n'affecte en aucun cas les performances de votre produit. Assurez-vous de ne pas rayer l'écran avec les ongles ou des objets solides.
- Avant le nettoyage, débranchez le téléviseur de la prise murale. Utilisez uniquement un chiffon doux et sec pour nettoyer l'appareil

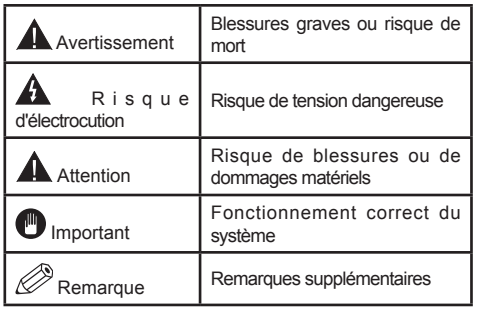

## **Symboles sur le Produit**

Les symboles suivants sont utilisés **sur le produit** pour marquer les instructions relatives aux restrictions, aux précautions et à la sécurité. Chaque explication se rapporte uniquement à l'endroit du produit portant le symbole correspondant. Veuillez en tenir compte pour des raisons de sécurité.

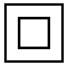

**Équipement de classe II :** Cet appareil, de par sa conception, ne nécessite pas de branchement sécurisé à un système électrique de mise à la terre.

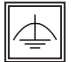

**Équipement de classe II avec mise à la terre fonctionnelle :** Cet appareil, de par sa conception, ne nécessite pas de branchement sécurisé à un système électrique de mise à la terre. Le système de mise à la terre est utilisé pour des

besoins fonctionnels.

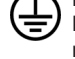

**Raccordement à une terre de protection :** La borne marquée est destinée au branchement du conducteur de terre de protection associé au câblage d'alimentation.

**Borne dangereuse sous tension :** Les bornes marquées, dans des conditions normales d'utilisation, sont dangereuses lorsqu'elles sont sous tension.

**Mise en garde, voir instructions d'utilisation :** Les zones marquées contiennent des piles en forme de bouton ou de pièce de monnaie remplaçables par l'utilisateur. **i**

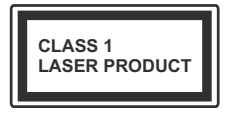

**Produit Laser de Classe 1 :** Ce produit contient une source laser de Classe 1 sans danger dans des conditions d'utilisation raisonna-

blement prévisibles.

## **AVERTISSEMENT**

N'avalez pas la pile. Les produits chimiques y contenus pourraient vous brûler.

Ce produit ou ses accessoires fournis peuvent contenir des piles en forme de pièce de monnaie ou de bouton. L'ingestion d'un pile bouton peut causer non seulement de sévères brûlures internes en seulement

2 heures, mais aussi le décès. Gardez les nouvelles et anciennes piles

hors de portée des enfants.

Si le compartiment à piles ne se ferme pas correctement, arrêtez d'utiliser le produit et tenez-le hors de la portée des enfants.

Si vous pensez que des piles ont été avalées ou logées n'importe où à l'intérieur du corps, consultez de toute urgence un médecin.

## **AVERTISSEMENT**

Ne posez jamais le téléviseur sur un support instable. Le téléviseur pourrait chuter, et provoquer de graves blessures corporelles, voire la mort. Vous pouvez éviter de nombreuses blessures, notamment aux enfants, en prenant des précautions simples telles que :

- Utiliser de supports recommandés par le fabricant du téléviseur.
- N'utiliser que des meubles pouvant supporter le téléviseur sans danger.
- S'assurer que le téléviseur ne déborde pas le meuble sur lequel il est placé.
- Ne pas placer le téléviseur sur un meuble (par exemple, armoires ou étagères) sans fixer ledit meuble et le téléviseur sur un support approprié.
- Sensibiliser les enfants sur les dangers qu'ils encourent en grimpant sur le meuble pour atteindre le téléviseur ou ses commandes.

Si votre téléviseur actuel est maintenu et déplacé, les mêmes mesures citées plus haut doivent être appliquées.

## **Notifications, Fonctions et Accessoires**

## **Informations sur l'environnement**

Ce téléviseur est conçu pour consommer moins d'énergie aux fins écologiques. Pour réduire la consommation d'énergie, vous devez respecter les consignes suivantes :

Vous pouvez utiliser le Mode Économie d'énergie, dans le menu Image. Si vous définissez le mode Économie d'énergie comme **Éco**, le téléviseur passera en mode d'économie d'énergie et le niveau de luminosité du téléviseur sera réduit à un niveau optimal. Notez que certains paramètres d'image ne peuvent pas être modifiés lorsque le téléviseur est en mode Économie d'énergie.

Si vous appuyez sur le bouton Droit, le message « **L'écran s'éteint dans 15 secondes.** » s'affichera à l'écran. Sélectionnez **CONTINUER** puis appuyez sur **OK** pour éteindre immédiatement l'écran. Si vous n'appuyez sur aucun bouton, l'écran s'éteindra au bout de 15 secondes. Appuyez sur n'importe quelle touche de la télécommande ou sur le téléviseur pour allumer l'écran à nouveau. Lorsque vous désactivez le **mode Éco**, le mode Image passe automatiquement à **Dynamique**.

Lorsque le téléviseur n'est pas utilisé, veuillez l'éteindre ou le débrancher du secteur. Cela permettra également de réduire la consommation d'énergie.

## **Mise en veille**

1) Si le téléviseur ne reçoit aucun signal d'entrée (par exemple à partir d'une antenne ou d'une source HDMI) pendant 5 minutes, le téléviseur passe en mode veille. Lors de la prochaine mise en marche, le message suivant s'affiche à l'écran: **« TV commuté en mode veille automatiquement en raison de l'absence de signal pendant une longue période »**. Appuyez sur **OK** pour continuer.

2) Si le téléviseur reste allumé et non utilisé pendant un moment, il se met en veille. Lors de la prochaine mise en marche, le message suivant s'affiche à l'écran. **« TV commuté en mode veille automatiquement en raison de la non utilisation pendant une longue période »** Appuyez sur **OK** pour continuer.

## **Fonctions**

- TV couleur avec télécommande
- TV numérique / par câble entièrement intégrée (DVB-T-TC)
- Entrées HDMI pour connecter d'autres appareils aux prises HDMI
- Entrée USB
- Système de menu OSD
- Prise péritel pour appareils externes (appareil vidéo, jeu vidéo, appareil audio, etc.)
- Système de son stéréo
- Télétexte
- Connexion de casque
- Système de programmation automatique
- Réglage manuel
- Arrêt automatique après six heures
- Minuterie
- Verrouillage parental
- Coupure automatique du son en l'absence de transmission.
- Lecture NTSC
- AVL (Limitation automatique du volume)
- PLL (Recherche de fréquences)
- Entrée PC
- Plug & Play pour Windows 98, ME, 2000, XP, Vista, Windows 7
- Mode Jeu (en option)
- Ethernet (LAN) pour connexion et services Internet
- Support WIFI 802.11n via clé USB
- DLNA
- HbbTV

## **Accessoires inclus**

- Télécommande
- Piles non incluses
- Manuel d'instructions
- Câble de connexion AV latéral

## **le bouton de contrôle & Fonctionnement de TV**

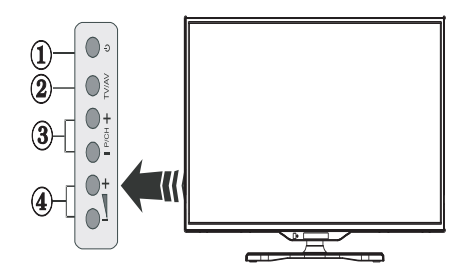

- **1.** Touche de standby Marche/Arrêt.
- **2.** Bouton TV/AV
- **3.** Boutons haut / bas pour le Programme
- **4.** Boutons d'augmentation/réduction du volume

## **Insertion des piles dans la télécommande**

Soulevez doucement le couvercle situé à l'arrière de la télécommande. Insérez deux piles **AAA**. Assurez-vous que les signes (+) et (-) correspondent (Respectez la polarité). Replacez le couvercle.

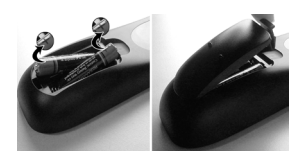

## **Branchement à l'alimentation**

**IMPORTANT** : Le téléviseur est conçu pour fonctionner sur une prise de **220-240 V AC, 50 Hz**. Après déballage, laissez le téléviseur atteindre la température ambiante de la pièce avant de le brancher sur la prise secteur. Branchez le cordon d'alimentation à la prise secteur.

## **Connexion antenne/câble**

Branchez l'antenne ou le câble de TV à la prise d'entrée d'antenne (ANT) ou la fiche de satellite à la prise d'entrée de satellite (LNB) situées à l'arrière de la TV.

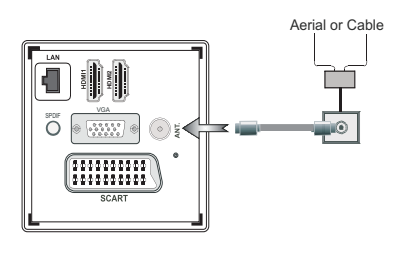

## **Notification**

## **RECONNAISSANCE DE MARQUE COMMERCIALE**

Fabriqué sous licence de Dolby Laboratories. Dolby et le symbole du double D sont des marques commerciales de Dolby Laboratories.

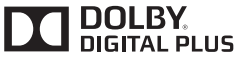

HDMI, l'Interface multimédia de haute définition ainsi que le logo de HDMI sont des marques déposées de HDMI Licensing LLC aux États Unis d'Amérique et dans d'autres pays.

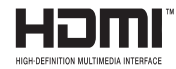

« DLNA®© le logo DLNA et DLNA CERTIFIED ®sont des marques déposées, des marques de service, ou des marques de certification du Digital Living Network Alliance »

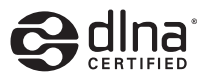

YouTube et le logo de YouTube sont des marques déposées de Google Inc.

**Informations pour les utilisateurs en matière de mise au rebut des appareils et des piles désuets**

## **[Union européenne uniquement]**

Ces symboles indiquent que cet appareil ne doit pas être éliminé avec les déchets ménagers. Si vous souhaitez vous débarrasser du produit ou de la pile, veuillez prendre en compte les systèmes ou les outils de collecte pour un recyclage approprié.

*Remarque : La marque Pb en dessous du symbole des piles indique que cette pile contient du plomb.*

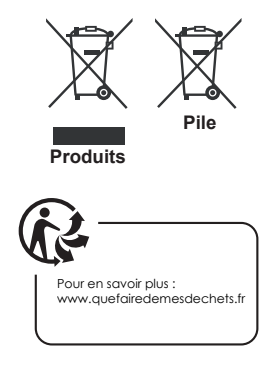

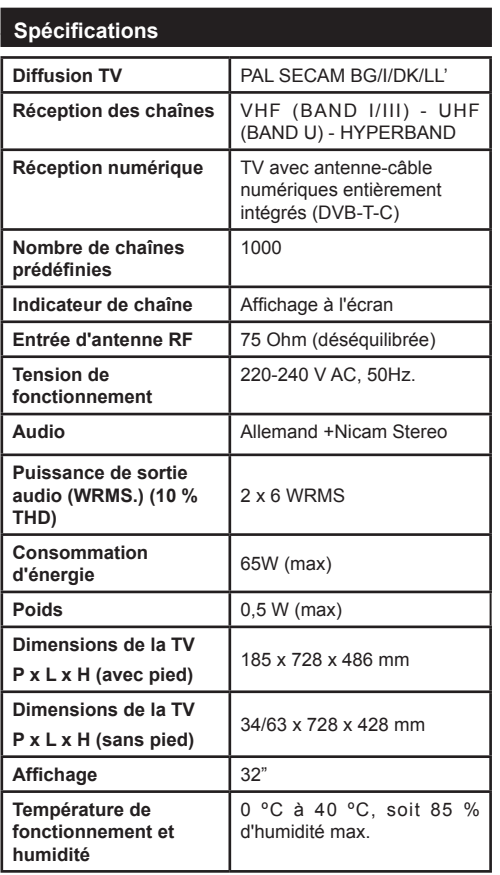

## **Télécommande**

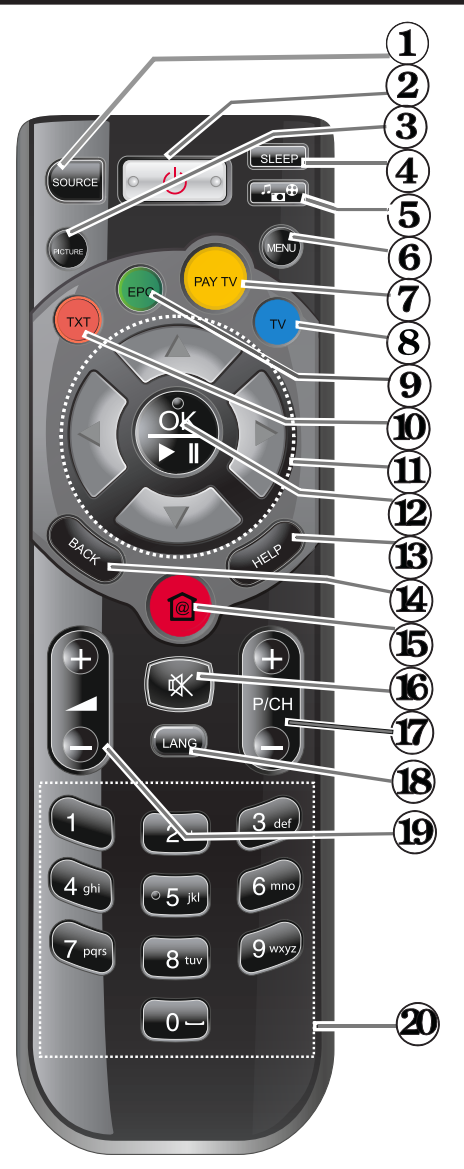

- **1.** Sélection de la Source
- **2.** Veille
- **3.** Taille de l'image
- **4.** Minuteur de mise en veille
- **5.** Navigateur média
- **6.** Menu
- **7.** Bouton Jaune / Pay Tv\*
- **8.** Bouton Bleu/ Tv\*
- **9.** Bouton vert / Epg\*
- **10.** Bouton rouge/ Txt
- **11.** Boutons de navigation
- **12.** OK/Lecture-Pause
- **13.** Info
- **14.** Retour/Précédent
- **15.** Home/Internet\*
- **16.** Sourdine
- **17.** Programme suivant / précédent
- **18.** Langue
- **19.** Volume haut / bas
- **20.** Touches numériques

**Connexions**

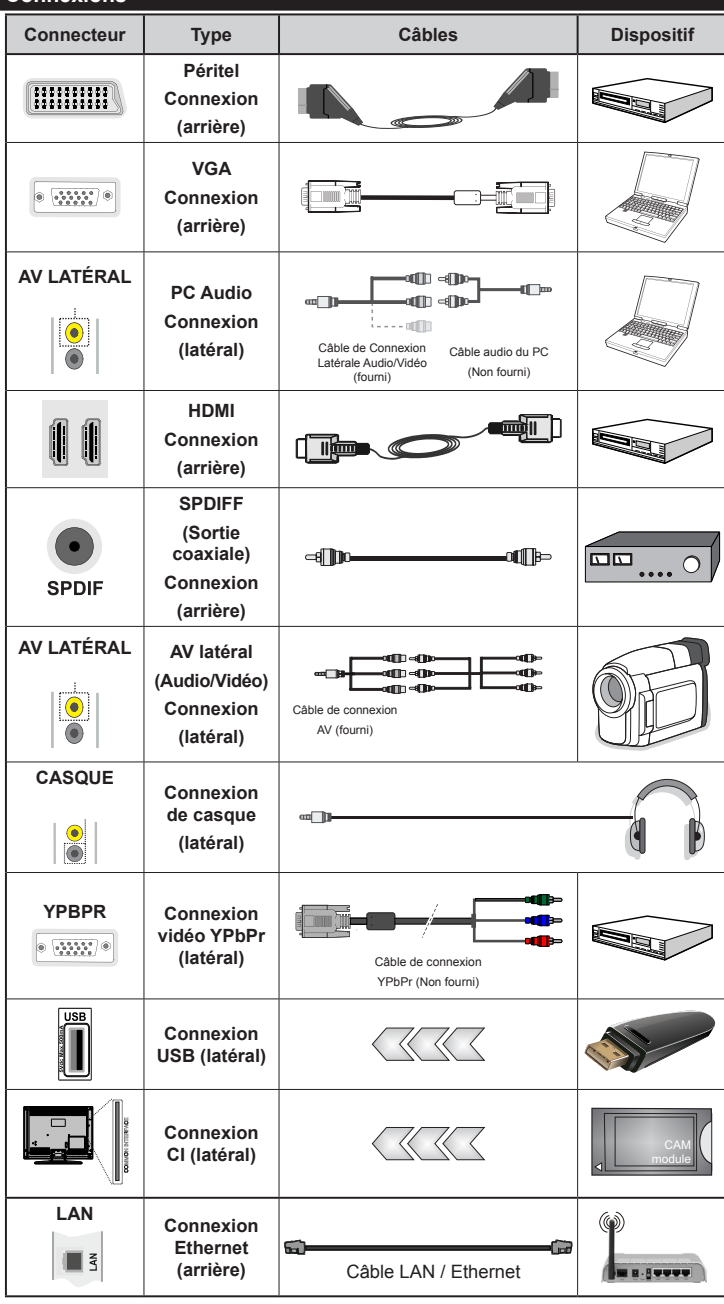

*REMARQUE : Lorsque v o u s b r a n c h e z u n périphérique via l'entrée YPbPr ou AV latérale, vous devez utiliser les câbles de branchement fournis pour activer la connexion.Voir les illustrations sur le côté gauche. | Pour activer le menu audio sur PC, vous aurez besoin d'utiliser les entrées blanc et rouge du câble de connexion AV latéral. | Si un périphérique externe est connecté via la prise péritel, le téléviseur se met automatiquement en mode AV.| Lors de la réception des chaînes numériques (Mpeg4 H.264) ou en mode navigateur média, la sortie ne sera pas disponible via la prise péritel. | Lorsque vous utilisez le kit de montage mural (en option), nous vous recommandons de brancher tous les câbles à l'arrière de la TV avant de monter votre appareil sur le mur. | Insérez ou retirez le module CI uniquement lorsque le téléviseur est éteint. Veuillez consulter le manuel d'instruction de module pour plus de détails sur les réglages. | Chaque entrée USB de votre téléviseur prend en charge des appareils d'une intensité de jusqu'à 500 mA. Les appareils dotés d'une intensité supérieure à 500 mA peuvent endommager votre téléviseur.*

Si vous souhaitez connecter un appareil au téléviseur, assurez-vous que le téléviseur et l'appareil sont hors tension avant de les relier. Une fois la connexion effectuée, vous pouvez activer les unités et les utiliser.

## **Installation initiale- connexions USB**

## **Marche/Arrêt**

## **Pour allumer la TV**

Branchez le cordon d'alimentation à une source d'alimentation telle qu'une prise murale (220-240 V AC, 50 Hz).

Pour allumer le téléviseur à partir du mode veille :

Appuyer sur le bouton **Veille**, **Programme +/-** ou sur un bouton numérique de la télécommande.

Appuyez le commutateur de la fonction côté situé sur le téléviseur jusqu'à ce que celui-ci passe en mode de veille.

## **Pour éteindre la TV**

Appuyez sur la touche **Veille** de la télécommande ou sur le commutateur de fonction latéral jusqu'à ce que le téléviseur passe en mode veille.

## **Pour arrêter complètement le téléviseur, débranchez le cordon d'alimentation du secteur.**

*Remarque :Lorsque le téléviseur est en mode veille, le voyant lumineux du mode veille clignote pour signifier que des options comme Recherche en mode veille, téléchargement automatique ou Minuterie sont actives. La DEL peut également clignoter lorsque vous allumez le téléviseur à partir du mode de veille.*

## **Première installation**

Lorsque vous allumez votre appareil pour la première fois, l'écran de sélection de la langue s'affiche. Sélectionnez la langue souhaitée, puis appuyez sur OK.

Sur l'écran suivant, sélectionnez vos préférences à l'aide des boutons de navigation et lorsque vous avez terminé, appuyez sur **OK** pour continuer.

*Remarque : Selon le pays, vous pouvez être invité à définir et valider un code PIN à ce niveau. Le code PIN sélectionné ne peut pas être 0000. Vous devez entrer ce code si un code PIN vous est exigé pour tout accès au menu ultérieurement.*

Vous pouvez activer l'option **Mode Magasin** à ce niveau. Cette option est uniquement destinée à l'usage de magasin. Nous vous recommandons de sélectionner le **Mode domestique** pour un usage domestique. Une fois le **Mode Magasin** sélectionné, un message de confirmation s'affiche à l'écran. Sélectionnez **OUI** pour continuer. Cette option est disponible pour le menu **Autres réglages** et peut être désactivée ou activée ultérieurement.

Si le **mode Domestique** est sélectionné, le **mode Magasin** est désactivé après la **première installation**. Appuyez sur la touche **OK** pour continuer.

#### **Installation de l'antenne**

Si vous sélectionnez l'option **Antenne** à partir du menu Sélection du type de recherche, le téléviseur recherchera

les chaînes diffusées numériques. Une fois toutes les stations disponibles enregistrées, la **liste des chaînes** s'affichera à l'écran.

Pendant la recherche, un message apparaît, vous demandant si vous souhaitez trier les chaînes selon la LCN (\*). Sélectionnez **Oui** et appuyez sur **OK** pour confirmer**.**

(\*) LCN est le système du numéro de chaîne logique qui sélectionne des émissions disponibles, conformément à une séquence de chaînes reconnaissables (si disponible).

Appuyez sur le bouton **Menu** pour quitter la liste des chaînes et visionner votre TV.

#### **Installation du câble**

Si vous sélectionnez l'option **Câble** et appuyez sur la touche **OK** de la télécommande, un message de confirmation s'affiche alors à l'écran. Sélectionnez **Oui** et appuyez sur **OK** pour confirmer. Pour annuler l'opération, sélectionnez **NON** et appuyez sur **OK**. Vous pouvez sélectionner des plages de fréquences à partir de l'écran suivant. Entrez la plage de fréquences manuellement en utilisant les touches numériques. Une fois terminé, appuyez sur le bouton **OK** pour lancer la recherche automatique.

*Remarque : La durée de la recherche varie en fonction de l'étape de recherche sélectionnée.*

#### **Lecture de média via entrée USB**

*Vous pouvez connecter des disques durs externes de 2,5" et 3,5"pouces (disques durs avec cble d'alimentation externe) ou une carte mémoire à votre TV via les entrées USB de votre TV.*

**IMPORTANT !** Sauvegardez les fichiers sur vos périphériques de stockage avant de les raccorder au téléviseur. Veuillez remarquer que la responsabilité du fabricant ne saurait être engagée en cas de dommage de fichier ou de perte de données. Certains types de périphériques USB (à l'exemple des lecteurs MP3) ou des lecteurs de disque dur/ cartes mémoires USB peuvent être incompatibles avec ce téléviseur. Le téléviseur prend en charge le formatage de disque FAT32 et NTFS. Vous pouvez rencontrer certains problèmes lors du formatage des disques durs USB qui ont plus d'1TB d'espace de stockage (Tera octet).

Patientez un moment avant de brancher ou de débrancher l'appareil, car la lecture des fichiers peut être inachevée. Le cas échéant, cela peut physiquement endommager le lecteur USB et le périphérique USB lui-même. Ne jamais enlever le périphérique USB durant la lecture d'un fichier.

Vous pouvez utiliser les concentrateurs USB avec l'entrée USB du téléviseur. Les concentrateurs USB qui sont équipés l'alimentation externe sont recommandés dans ce cas.

Nous vous recommandons d'utiliser directement le(s) entrée(s) USB du téléviseur, si vous désirez connecter un disque dur USB.

*Remarque : Lors de la lecture des fichiers d'image, le menu Navigateur média peut uniquement afficher 1 000 fichiers image sauvegardés sur le périphérique USB connecté.*

## **Menu Navigateur Média**

Vous pouvez lire les fichiers de photo, de musique et de film stockés sur un disque USB en connectant ce dernier à votre téléviseur. Branchez un disque USB à l'une des entrées USB située sur le côté du téléviseur. En appuyant sur le bouton **Menu** lorsque vous êtes encore en mode Navigateur média, vous aurez accès aux options **Image**, **Son** et **Réglages**. En appuyant une fois de plus sur le bouton **Menu** l'écran disparaîtra. Vous pouvez régler les préférences de votre **navigateur média** grâce à la boîte de dialogue **Réglages**.

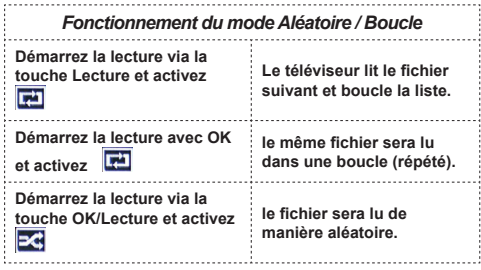

## **Logo de démarrage personnalisé**

Vous pouvez personnaliser votre téléviseur et visionner vos images ou vos photos favorites à chaque démarrage de votre TV. Pour ce faire, placez les fichiers de vos images favorites dans une clé USB, puis ouvrez-les à partir du menu du navigateur média. Une fois l'image sélectionnée, mettez-la en surbrillance puis appuyez sur **OK** pour la voir en plein écran. Cliquez sur **OK** à nouveau pour choisir l'image comme logo personnalisé. Un écran de dialogue de confirmation s'affiche. Sélectionnez **Oui** et appuyez à nouveau sur **OK**. Si l'image sélectionnée est appropriée(\*), elle s'affichera alors à l'écran lors du prochain démarrage du téléviseur.

*Remarque : Si vous effectuez une FTI (première installation), le téléviseur affichera le logo par défaut.*

*(\*)Les images doivent avoir un rapport entre 4:3 à 16:9 et elles doivent être aux Formats de fichiers .jpeg, .jpg ou .jpe. L'image ne peut être définie comme logo de démarrage dont la résolution n'apparaît pas sur le ruban d'informations.*

## **Menu principal**

Le Menu de paramètres rapides vous donne rapidement accès à certaines options. Il s'agit des options suivantes : **Mode économie d'énergie, Mode image, Paramètres de l'équaliseur, Favoris, Arrêt programmé, Connecter la télécommande au périphérique CEC, FollowMe TV au DMR** et **Manuel** . Appuyez sur la touche **Menu rapide** de la télécommande pour afficher le menu rapide. Voir les chapitres suivants pour plus de détails sur les fonctionnalités énumérées.

## **FollowMe TV (en option)**

Avec votre tablette, vous pouvez suivre l'émission en cours à partir de votre téléviseur smart via la fonction **FollowMe TV**. Installez l'application **Smart Center** requise sur votre tablette. Démarrez l'application.

Pour plus d'informations sur l'utilisation de cette fonction, voir les instructions relatives à l'application que vous utilisez.

*Remarque : Cette application n'est pas prise en charge par tous les modèles de tablette.*

## **FollowMe TV au DMR (en option)**

Cette fonction permet la lecture de vidéos de votre téléviseur sur un autre téléviseur ou votre tablette, à l'aide des applications appropriées (ex. : UPnP - Universal Plug and Play - applications telles que BubbleUPnP). Activez **FollowMe TV au DMR** et les démarrages à horaire régulier. Appuyez sur la touche rouge et le Menu de sélection de l'appareil s'affiche. Choisissez dans la liste et appuyez sur la touche **OK**.

*Remarque : Les options FollowMeTV et FollowMe TV au DMR fonctionnent en corrélation avec l'option PVR et nécessite la connexion d'un périphérique de stockage USB au format FAT32 ayant suffisamment d'espace. Les chaînes HD ne sont pas prises en charge et les deux appareils doivent être connectés au même réseau.*

## **E-Manuel**

Vous pouvez accéder aux instructions relatives aux fonctions de votre téléviseur à partir du E-Manuel.

Pour utiliser le E-Manuel, appuyez sur le bouton **Info**  lorsque le menu principal s'affiche à l'écran.

Sélectionnez une catégorie souhaitée via les boutons de navigation. Chaque catégorie comporte un sujet différent. Sélectionnez un sujet puis appuyez sur **OK** pour lire les instructions.

Pour quitter l'écran du E-Manuel appuyez sur le bouton **Quitter**.

*Remarque : Le contenu du E-Manuel varie selon le modèle.*

#### **CEC, connecter la télécommande au périphérique CEC**

Cette fonction permet de contrôler les périphériques actifs CEC qui sont connectés via les ports HDMI en utilisant la télécommande du téléviseur.

L'option **CEC** du menu **Autres Paramètres** doit tout d'abord être **Activée**. Ensuite, appuyer sur le bouton **Source** et sélectionner l'entrée HDMI du périphérique CEC connecté dans le menu **Liste**  source. Lorsque le nouveau périphérique source CEC est connecté, il figurera renommé dans le menu source, et ne portera pas le nom du port connecté HDMI (lecteur ou enregistreur DVD etc.)

La télécommande du téléviseur est en mesure d'exécuter automatiquement les fonctions principales après avoir sélectionné la source connectée HDMI.

Pour mettre fin à cette opération et commander une fois de plus le téléviseur avec une télécommande, appuyer et maintenir la touche « 0-Zéro » de la télécommande pendant 03 secondes. Ou alors appuyer sur la touche **Menu Q.** de la télécommande,

sélectionner l'option **connecter la télécommande au périphérique CEC** et activer la touche **Arrêt**  en appuyant sur la touche **Gauche** ou **Droit**. Cette fonction peut être également activée ou désactivée dans le menu **Paramètres/Autres** paramètres.

Le téléviseur prend également en charge la fonction ARC (Audio Return Channel). Cette fonction est une liaison audio destinée à remplacer d'autres câbles entre le téléviseur et le système audio (système récepteur A/V ou de hauts parleurs).

Lorsque la fonction ARC est activée le téléviseur ne met pas automatiquement les sorties audio en sourdine. Vous avez donc besoin de baisser le volume du téléviseur manuellement jusqu'à zéro si vous souhaitez entendre uniquement le son du périphérique audio connecté (il en est de même pour les sorties audio numériques optiques ou coaxiales). Si vous souhaitez changer le niveau du volume du périphérique connecté, vous devez sélectionner ledit périphérique dans la liste source. Dans ce cas, les touches de réglage du volume sont dirigées vers le périphérique audio.

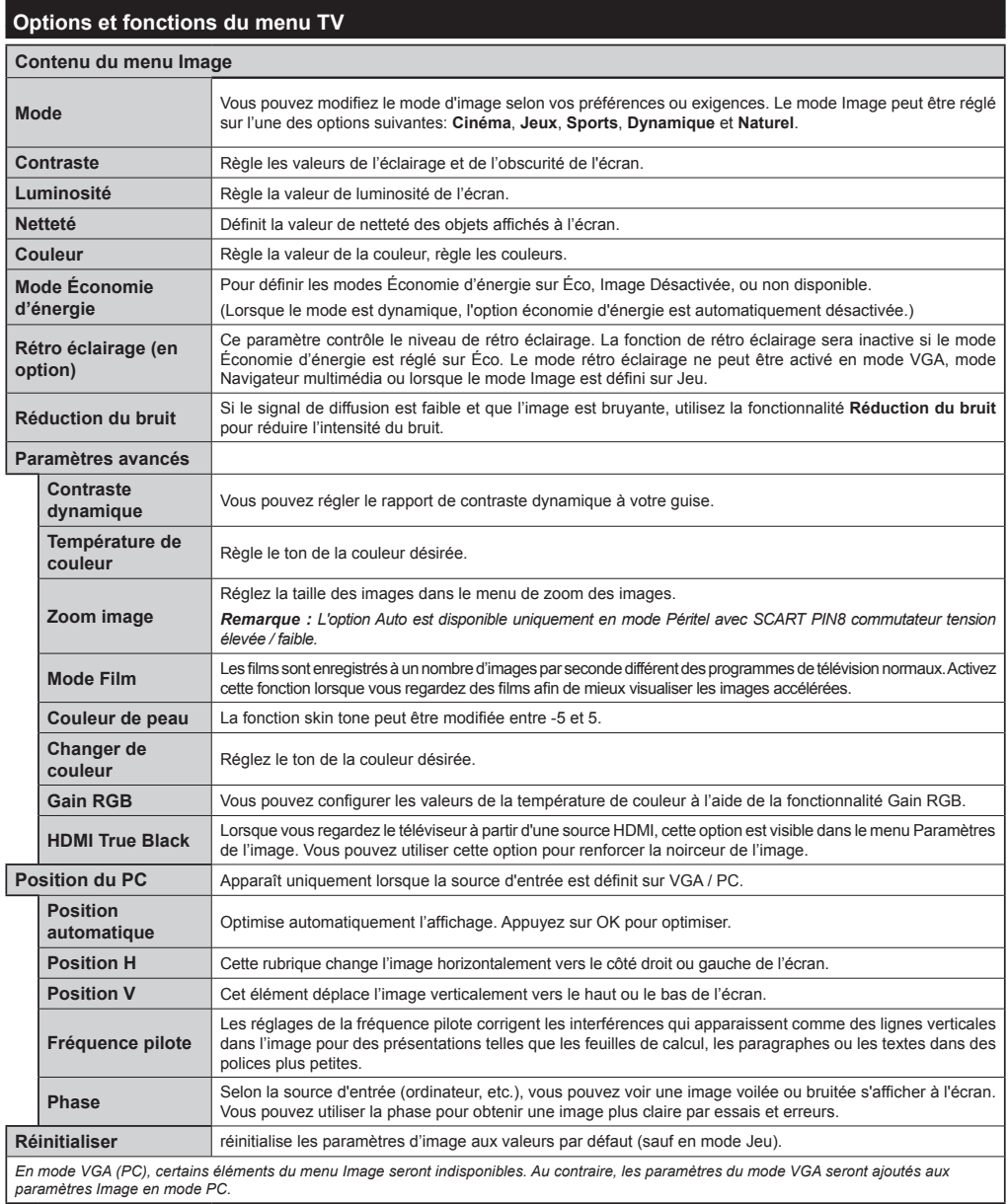

*paramètres Image en mode PC.*

![](_page_12_Picture_194.jpeg)

![](_page_13_Picture_233.jpeg)

## **Fonctionnement général de la TV**

## **Utilisation de la liste de chaînes**

Le téléviseur trie toutes les stations mémorisées dans la liste des chaînes. Vous pouvez modifier cette liste de chaînes, configurer les favoris ou les stations actives à inclure dans la liste en utilisant les options Liste de chaînes.

## **Configuration des paramètres parentaux**

Pour éviter que certains programmes soient regardés, des chaînes et des menus peuvent être verrouillés grâce au système de contrôle parental.

Pour afficher les options du menu de verrouillage, saisissez le code PIN. Après avoir saisi le code PIN approprié, le menu Paramètres parentaux s'affichera :

**Verrouillage Menu** : Le paramètre de verrouillage du menu active ou désactive l'accès au menu.

**Verrouillage Maturité** : Une fois définie, cette option recherche l'information relative aux émissions parentales et si ce niveau parental est inactivé, l'accès à la diffusion n'est pas activé.

**Verrouillage parental** : Lorsque l'option Verrouillage enfant est sélectionnée, le téléviseur peut uniquement être contrôlé à l'aide de la télécommande. Dans ce cas, les touches du panneau de contrôle ne fonctionneront pas.

**Paramétrage du code PIN** : Définit un nouveau code PIN.

Les applications du navigateur dans le portail peuvent être désactivées suite aux modifications effectuées dans les paramètres parentaux. Cela peut se faire de 3 manières différentes en fonction de la sélection du pays réalisée lors de la première installation.

Si le pays sélectionné est l'Angleterre, l'activation du verrouillage enfant désactivera le navigateur ouvert.

Si le pays sélectionné est la France, le réglage du contrôle parental pour les utilisateurs âgés de 15 ans et moins désactivera le navigateur ouvert.

Si un autre pays est sélectionné excepté les deux ci-dessus, l'activation d'un paramètre de contrôle parental désactivera le navigateur ouvert.

*Remarque : Le code PIN par défaut peut être défini à 0000 ou 1234. si vous avez défini le code PIN (ceci est demandé selon la sélection du pays) pendant la première installation utilisez le code PIN que vous avez défini.*

*Certaines options ne seront pas disponibles, selon le choix du pays.*

## **Guide électronique des programmes (EPG)**

Certaines chaînes envoient des informations concernant leurs programmes de diffusion. Appuyez sur le bouton **Epg** pour accéder au menu EPG.

**Bouton rouge (Jour précédent) :** affiche les programmes du jour précédent.

**Touche verte (Jour suivant) :** affiche les programmes du jour suivant.

**Touche jaune (Zoom):** Appuyez sur la touche**jaune** pour visualiser les évènements dans un intervalle de temps plus grand.

**Touche bleue (Filtre) :** affiche les options de filtre.

**SUBTTL:** Appuyez sur le bouton **Sous-titres** pour voir le menu du genre sélectionné. En utilisant cette fonctionnalité vous pouvez interroger la base de données du guide de programme selon le genre sélectionné. Les informations disponibles dans le guide des programmes seront recherchées et les résultats correspondants à vos critères seront mis en surbrillance.

**Bouton INFO :** Affiche les informations détaillées concernant les programmes sélectionnés.

**Boutons numériques (Sauter) :** aller directement à la chaîne préférée via des boutons numériques.

**OK :** Affiche les options de répétition.

**Bouton TXT (Chercher):**Affiche le menu "**Recherche guide**".

**Bouton Échange (Maintenant) :** Affiche l'évènement en cours de la chaîne en surbrillance.

## **Options du programme**

Dans le menu **EPG**, appuyez sur la touche **OK** pour accéder au menu *Options de l'événement*.

#### **Sélectionner une chaîne**

Grâce au menu **EPG** vous pouvez passer à la chaîne sélectionnée.

## **Mise à niveau du logiciel**

Votre TV peut, grâce au signal de l'antenne, du câble ou du satellite, rechercher et effectuer des mises à jour.

## **Recherche de mise à niveau de logiciels via l'interface utilisateur**

Dans le menu principal, sélectionnez **Réglages** et **Autres Paramètres**. Sélectionnez **Mise à niveau de logiciel** et appuyez sur **OK**. Dans le menu **Options de Mise à niveau de logiciel**, sélectionnez **Recherche de Mise à niveau de logiciel** puis appuyez sur le bouton **OK** pour ouvrir le menu Options de mise à niveau.

Si une nouvelle mise à niveau est disponible, votre TV commence à la télécharger. Appuyez sur **OK** pour poursuivre l'opération de redémarrage.

## **3 Recherche et mode de mise à niveau**

Votre téléviseur va rechercher de nouvelles mises à jour à 03:00 heures si la **Numérisation automatique** dans le menu **Options de mise à jour** est **Activée** et si le téléviseur est connecté à un signal d'antenne.

*Remarque : Si le téléviseur ne s'allume pas après la mise à jour, débranchez-le, patientez deux minutes, puis rebranchez-le.*

## **Résolution des problèmes et astuces**

## **La TV ne s'allume pas**

Assurez-vous que le câble d'alimentation est correctement branché dans la prise murale. Vérifiez si les piles sont usées. Appuyez sur la touche de mise en marche du téléviseur

## **Mauvaise qualité d'image**

- Avez-vous sélectionné le système de TV approprié ?
- Un niveau de signal faible peut impacter négativement sur la qualité de l'image. Veuillez vérifier l'entrée de l'antenne.
- Si vous avez effectué un réglage manuel, vérifiez que vous avez entré la bonne fréquence de la chaîne.
- La qualité d'image peut se dégrader lorsque deux périphériques sont connectés au téléviseur en même temps. Dans un tel cas, déconnectez l'un des appareils.

## **Pas d'image**

- L'absence d'image signifie que votre TV ne reçoit aucune transmission. Assurez-vous également que la bonne source d'entrée a été sélectionnée.
- Est-ce que l'antenne est correctement branchée ?
- Est-ce que le câble d'antenne est endommagé ?
- Les fiches appropriées sont-elles utilisées pour brancher l'antenne?
- En cas de doute, demandez conseil à votre vendeur.

## **Pas de son**

- Vérifiez si la TV est en mode Muet. Appuyez sur le bouton **Met** ou augmentez le volume pour vérifier.
- Le son est émis uniquement à partir d'un seul hautparleur. Vérifiez les paramètres d'équilibre à partir du menu de Son.

## **Télécommande - ne fonctionne pas**

• Les piles peuvent être déchargées. Remplacez les piles.

## **Les sources d'entrée - ne peuvent pas être sélectionnées.**

• Si vous ne pouvez sélectionner aucune source d'entrée, il est possible qu'aucun périphérique ne soit connecté. Le cas échéant ;

Si vous avez essayé de connecter un appareil. vérifiez les câbles et les connexions AV.

## **Modes d'affichage typiques d'une entrée de PC**

Le tableau ci-après est une illustration de quelques modes d'affichage vidéo typiques. Votre téléviseur ne peut pas prendre en charge toutes les résolutions.

![](_page_16_Picture_511.jpeg)

## **Compatibilité des signaux AV et HDMI**

![](_page_16_Picture_512.jpeg)

#### **(X: Non disponible, O : Disponible)**

*Dans certains cas, un signal sur l'écran du téléviseur LCD peut ne pas s'afficher correctement. Le problème peut être celui d'une inconsistance au niveau des normes de l'équipement source (DVD, décodeur, etc.). Si vous rencontrez ce type de problème, veuillez contacter votre fournisseur et le fabricant de l'appareil source.*

![](_page_17_Picture_369.jpeg)

## **Résolutions DVI prises en charge**

Reportez-vous aux résolutions suivantes au moment de raccorder des périphériques à votre téléviseur à l'aide des câbles convertisseurs DVI (DVI à HDMI - non fournis).

![](_page_18_Picture_151.jpeg)

## **Navigateur Internet /SURF TV**

**Pour utiliser le navigateur Internet, veuillez sélectionner le logo du navigateur Internet à partir du portail.**

![](_page_19_Picture_2.jpeg)

![](_page_19_Figure_3.jpeg)

- Pour naviguer, utilisez les touches fléchées de la télécommande. Appuyez sur la touche **OK** pour continuer.
- Après la première installation, des sites Web et des logos prédéfinis s'afficheront sur la page d'accueil du navigateur (voir l'image ci-dessus). Si vous désirez ajouter un favori sur la page d'accès rapide , sélectionnez le menu "Add"(ajouter) et appuyez sur le bouton "Quick Access"(Accès rapide).
- Si vous souhaitez ajouter des signets, sélectionnez cet élément lorsque la page web souhaitée est affichée à l'écran.

![](_page_19_Figure_7.jpeg)

• Vous pouvez faire défiler le navigateur web de trois manières. Entrez premièrement toute URL dans la barre d'adresse.

![](_page_19_Figure_9.jpeg)

• Vous pouvez rechercher des mots-clés en cliquant sur le bouton de recherche dans la boîte de dialogue. Il existe également un autre moyen de naviguer sur les pages : vous cliquez sur les liens des pages Web et ces liens vous guideront vers les pages appropriées.

- Lorsque vous déplacez la flèche jusqu'au milieu de l'écran, les raccourcis de la télécommande seront affichés.
- Utilisez les boutons de raccourci du zoom ou allez au menu zoom pour activer ou désactiver le zoom.
- Vous pouvez supprimer les cookies ou annuler toutes les données du navigateur à partir du menu de paramétrage.
- Votre téléviseur est compatible avec les souris USB. Connectez cette dernière ou votre adaptateur de souris sans fil à l'entrée USB de votre téléviseur.

ATTENTION : Seule la souris USB sans fil validé par le fabricant est compatible.(VESCA100).

• Pour afficher votre historique de navigation, cliquez sur la touche de l'historique. À partir de là, vous pouvez également supprimer votre historique de navigation.

![](_page_19_Picture_213.jpeg)

- Le navigateur ne supporte pas plusieurs onglets.
- Certaines pages Internet comportent des contenus flash. Ces pages ne sont pas prises en charge par votre TV.
- Vous ne pouvez pas effectuer aucun téléchargement à partir de votre téléviseur.

## *Connectivité*

## **Connexion avec fil**

## **Connexion à un réseau câblé**

- Vous devez avoir un modem / routeur alimenté par une connexion à large bande active.
- Assurez-vous que le logiciel Nero Media Home est installé sur votre ordinateur (pour la fonction DLNA). Voir la section « Installation Nero Media Home ».
- Connectez votre PC à votre modem / routeur. Cela peut être une connexion filaire ou sans fil
- Connectez votre téléviseur à votre modem / routeur via un câble Ethernet Il existe un port LAN à l'arrière de votre téléviseur.

![](_page_20_Figure_7.jpeg)

- Pour accéder aux fichiers partagés et les lire, vous devez sélectionner le **Navigateur média**. Appuyez sur le bouton **Menu** et sélectionnez le **Navigateur média**. Appuyez sur la touche **OK** pour continuer. Sélectionner le type de fichier souhaité et appuyer sur **OK**. Vous devez toujours utiliser l'écran du **Navigateur média** pour accéder aux fichiers de réseau partagé.
- Le lecteur de média PC/HDD/ ou tout autre appareil compatible avec DLNA 1.5 doit être utilisé avec une connexion filaire pour une qualité de lecture meilleure.

## **Pour configurer les paramètres avec fil, veuillez consulter la section Paramètres réseau dans le menu Paramètres.**

• Vous pourrez réussir à connecter votre téléviseur à votre réseau LAN en fonction de la configuration de votre réseau. En pareille circonstance, utilisez un câble Ethernet pour connecter votre téléviseur directement à la prise murale du réseau.

![](_page_20_Figure_12.jpeg)

## **Configuration des paramètres des périphériques câblés**

## **Type de réseau :**

Vous pouvez sélectionner le type de réseau comme **avec fil** ou **sans fil**, selon la connexion active sur le téléviseur. Sélectionnez le réseau **avec fil** si vous êtes connecté via Ethernet.

## **État de la configuration**

Cette section affiche l'état de la connexion.

## **Adresse IP**

S'il y a une connexion active, l'adresse IP sera affichée dans cette section. Si vous souhaitez configurer les préférences de l'adresse IP, appuyez sur la touche **Verte** et passez en mode avancé.

## **Configuration des paramètres de réseau câblé en mode avancé**

Une fois la touche **Verte** pressée, le mode Avancé sera activé. En mode Avancé, appuyez sur le bouton **Rouge** pour modifier les paramètres. À la fin, appuyez sur **OK** pour enregistrer, appuyez sur **Return**/**Back** pour annuler.

## **Connexion sans fil**

## **Connexion à un réseau sans fil**

**IMPORTANT** : La clé USB « Veezy 200 » doit utiliser la fonctionnalité du réseau sans fil.

Le téléviseur ne saurait se connecter aux réseaux avec un SSID masqué. Pour que votre modem SSID soit visible, vous devez changer vos paramètres SSID via le logiciel du modem.

## *Pour une connexion au réseau LAN câblé, procédez comme suit :*

- **1.** Assurez-vous que le logiciel Nero Media Home est installé sur votre ordinateur (pour la fonction DLNA).
- **2.** Ensuite, branchez un adaptateur sans fil à l'une des entrées USB du téléviseur.
- **3.** Pour configurer vos paramètres sans fil, veuillez vous référer à la partie paramètres de réseau de ce manuel.

![](_page_21_Figure_0.jpeg)

Un routeur sans fil-N (IEEE 802.11a/b/g/n) avec des bandes simultanées de 2,4 et 5 GHz est conçu pour augmenter la bande passante. Optimisé pour une diffusion en temps réel plus fluide et plus rapide, des transferts le et des jeux de simulation sans fil.

- Utilisez une connexion LAN pour un partage le plus rapide avec d'autres appareils comme les ordinateurs.
- La fréquence et le canal diffèrent selon la région.
- La vitesse de transmission varie selon la distance et le nombre d'obstructions entre les produits de la transmission, la configuration de ces produits, les conditions des ondes radio, la bande et les produits utilisés. La transmission peut également être coupée ou être déconnectée selon l'état des ondes radio des téléphones DECT ou tout autre appareil Wifi 11b. Les valeurs standard de la vitesse de transmission sont les valeurs maximales théoriques pour les normes des appareils sans fil. Elles ne sont pas les vitesses réelles de la transmission des données.
- L'endroit où la transmission est le plus efficace varie en fonction de l'environnement d'utilisation.
- L'adaptateur du LAN sans fil doit être connecté directement au port USB du téléviseur. Les concentrateurs USB ne sont pas pris en charge. Vous pouvez brancher votre clé wifi dans la station d'accueil fournie dans le cas où la qualité du réseau est médiocre et la clé wifi doit être placée à un endroit présentant une meilleure qualité du signal.
- L'adaptateur LAN sans fil prend en charge les modems de type 802.11 a,b,g & n. Nous vous recommandons vivement d'utiliser le protocole de communication IEEE 802.11n pour éviter d'éventuels problèmes lorsque vous regardez des vidéos.
- Utilisez l'entrée USB, si vous rencontrez des problèmes avec la qualité audio / vidéo.
- Vous devez changer le SSID de votre modem lorsqu'il y a d'autres modems tout autour avec le même SSID. Dans le cas contraire, vous pouvez rencontrer des problèmes de connexion. Utilisez plutôt une connexion avec fil si vous rencontrez des problèmes avec la connexion sans fil.

## **Configuration des paramètres des périphériques sans fil**

Pour accéder aux fonctions du Wi-Fi, branchez la clé Wi-Fi à l'un des ports USB. Ouvrez le menu **Paramètres de réseau** et sélectionnez **Type de réseau** comme **Appareil sans fil** pour démarrer la connexion.

Appuyez la touche **Jaune** pour rechercher des réseaux sans fil. Une liste de réseaux disponibles s'affichera alors .Sélectionnez le réseau qui vous intéresse dans la liste.

*Remarque : Si le modem prend en charge le mode N, vous devez définir les paramètres de ce mode.*

Si le réseau sélectionné est protégé par un mot de passe, entrez la clé en utilisant le clavier virtuel. Vous pouvez utiliser ce clavier via les boutons de navigation et la touche **OK** de la télécommande.

Attendez jusqu'à ce que l'adresse IP s'affiche sur l'écran.

Cela signifie que la connexion est maintenant établie. Pour vous déconnecter d'un réseau sans fil, sélectionnez **Type de réseau** et appuyez sur **OK**.

Vous pouvez naviguer entre les onglets du menu en appuyant sur les touches gauche / droite. Le bar d'aide sur le fond de la boîte de dialogue présente les fonctionnalités que vous pouvez utiliser. Appuyez sur le bouton **Bleu** pour vérifier la vitesse de votre connexion Internet. Appuyez sur le bouton **Vert** pour passer au mode avancé, puis appuyez sur **OK** pour modifier les paramètres.

## **Autres information**

**État de la configuration :** affiche le statut du Wi-Fi comme **Connecté** ou **Non connecté**.

**Adresse IP :** Affiche l'adresse IP actuelle.

**Nom du réseau:** affiche le nom des réseaux connectés.

## **Supprimer les profils Wi-Fi enregistrés**

Les profils enregistrés seront supprimés si vous appuyez sur la touche **Rouge** pendant que l'OSD de sélection de périphérique sans fil est affiché à l'écran.

## **Connexion à votre téléphone portable via le WIFI (en option)**

- Si votre téléphone portable est doté d'un Wifi, vous pouvez le connecter à votre TV via un routeur, afin d'accéder au contenu de votre téléphone. Pour cela, votre téléphone cellulaire doit avoir un logiciel de partage approprié.
- Connectez-vous à votre routeur en suivant les étapes ci-dessus indiquées dans la section **Connectivité sans fil**.
- Ensuite, allumez votre téléphone .cellulaire avec le routeur, puis activez le logiciel de partage sur votre téléphone. Ensuite, sélectionnez les fichiers que vous souhaitez partager avec votre téléviseur.
- Si la connexion est établie correctement, vous devriez maintenant accéder aux fichiers partagés de votre téléphone portable via le navigateur multimédia de votre téléviseur.
- Entrez dans le menu du navigateur média et l'OSD de sélection du périphérique de lecture s'affichera. Sélectionnez votre téléphone portable, puis appuyez sur **OK** pour continuer.
- Vous pouvez télécharger une application distante virtuelle de télécommande à partir du serveur du fournisseur d'application de votre téléphone mobile si cela est disponible.

*Remarque : Cette fonction peut ne pas être prise en charge par certains téléphones portables.*

## **ÉCRAN SANS FIL**

L'écran sans filest une norme de streaming de contenus vidéo et sonores par Wi-Fi Alliance. Cette fonctionnalité vous permet d'utiliser votre téléviseur comme périphérique d'affichage.

## **Utilisationavec des appareils mobiles**

Il existe diverses normes permettantle partage de contenus graphiques, vidéo et sonores entre votre périphérique mobile et votre téléviseur.

De prime abord, branchez le dongle USB sans fil au téléviseur, si ce dernier ne dispose pas d'une fonctionnalité Wi-Fi.

Appuyez ensuite sur le bouton Source de la télécommande et basculez vers la source **Wireless Display** (Écran sans fil).

Un écran s'affiche et signale que le téléviseur est prêt pour la connexion.

Ouvrez l'application de partage sur votre appareil mobile. Les noms de ces applications varient en fonction des marques ; veuillez consulter le manuel d'utilisateur de votre appareil mobile pour obtenir davantage d'informations.

Effectuez une recherche d'appareils. Après avoir sélectionné votre téléviseur et établi une connexion,l'écran de votre appareil s'affichera sur votre téléviseur.

**Remarque** : *Cette fonctionnalité peut être utilisée uniquement si elle est prise en charge par l'appareil mobile concerné. La procédure de recherche et de connexion diffère en fonction du programme utilisé. Les appareils mobiles Android doivent disposer de la version logicielle V4.2 ou ultérieure.*

## **Résolution des problèmes de connectivité**

## **Réseau sans fil indisponible**

- Assurez-vous que les pare-feu de votre réseau permettent la connexion sans fil TV.
- Assurez-vous la clé USB Wifi « Veezy 200 » USB est complètement connectée.

• Essayez à nouveau de rechercher les réseaux sans fil, à l'aide du menu **Paramètres de réseau**.

Si le réseau sans fil ne fonctionne pas correctement, essayez d'utiliser le réseau avec fil chez vous. Voir la section « Connexion avec fil » pour plus d'informations sur le processus.

Si le téléviseur ne fonctionne pas avec la connexion avec fil, vérifiez le modem (routeur). Si le routeur n'a pas de problème, vérifiez la connexion Internet de votre modem.

## **Connexion lente**

Voir le manuel d'instructions de votre modem sans fil pour obtenir des informations sur la zone de service interne, la vitesse de la connexion, la qualité du signal et d'autres paramètres. Vous devez avoir une connexion haute vitesse pour votre modem.

## **Interruption lors d'une lecture ou réactions lentes**

Si vous rencontrez de tels problèmes, essayer les solutions suivantes:

Maintenez une distance d'au moins trois mètres entre le four à micro-ondes, les téléphones portables, les appareils équipés d'un Bluetooth ou tout autre appareil compatible avec le Wi-Fi et votre téléviseur. Essayez de changer la chaîne active sur le routeur WLAN.

## **Utilisation du service du réseau DLNA**

La norme DLNA (Digital Living Network Alliance) est un standard qui facilite le processus d'affichage des produits électroniques numériques et les rend plus pratiques à l'utilisation sur un réseau local. Pour de plus amples informations, rendez-vous sur le site www. dlna.org.

La norme DLNA vous permet d'afficher et de lire les photos, la musique et les vidéos mémorisées sur le serveur multimédia DLNA connecté à votre réseau domestique.

## **1. Installation de Nero Media Home**

La fonction DLNA ne peut être utilisée si le programme du serveur n'est pas installé sur votre PC. Veuillez préparer votre PC avec le programme Nero Media Home. Pour des informations supplémentaires relatives à l'installation, veuillez vous référer à la section portant sur l'installation du Nero Media Home.

## **2. Connexion à un réseau câblé ou sans fil**

Voir le chapitre **Paramètres de réseau** pour des informations détaillées sur la configuration.

## **3. Lecture de fichiers partagés à travers le navigateur média**

Sélectionnez le **navigateur multimédia** en utilisant le bouton **Gauche** ou **Droit** du menu principal et appuyez sur le bouton **OK**. Le navigateur multimédia s'affichera alors.

## **DLNA**

Le support DLNA est disponible uniquement avec le mode Folder (Dossier) du navigateur multimédia. Pour activer le mode Dossier, allez dans l'onglet **Paramètres** de l'écran du navigateur multimédia principal et appuyez sur **OK**. Dans les options de réglage, mettez en surbrillance **Voir Style** et passez à **Dossier** via les boutons **Gauche** ou **Droite**. Veuillez sélectionner le type de fichier souhaité et appuyer sur **OK.**

Si les configurations de partage sont définies correctement, le menu **Sélection du périphérique** s'affiche après la sélection du type de support souhaité. Sélectionnez le support souhaité et appuyez sur **OK** pour afficher le contenu du réseau sélectionné ou de la mémoire USB. Si vous souhaitez rafraîchir la liste des appareils, appuyez sur la touche **Verte**. Appuyez sur **Menu** pour quitter.

Si des réseaux disponibles sont retrouvés, ils s'afficheront sur cet écran. Sélectionnez le serveur multimédia ou le réseau que vous souhaitez connecter en utilisant les boutons Haut ou Bas puis appuyez sur la touche **OK**.

Si vous sélectionnez l'option **Vidéos** comme type de média et choisissez un appareil à partir du menu de sélection, un nouvel écran de menu apparaîtra à l'écran.

Sélectionnez des **vidéos** à nouveau à partir de cet écran pour afficher tous les fichiers vidéos disponibles à partir du réseau sélectionné.

Pour afficher les autres types de média à partir de cet écran, vous devez retourner à l'écran du navigateur multimédia principal et sélectionner le type de média de votre choix avant de choisir à nouveau le réseau. Pour plus d'informations sur la lecture de fichiers, reportezvous à la section **Menu de Navigateur média**.

Les fichiers de sous-titre ne fonctionnent pas si vous regardez les vidéos depuis le réseau à travers le DLNA.

Vous pouvez brancher uniquement un poste de télévision avec DLNA au même réseau. En cas de problème avec le réseau DLNA, veuillez débrancher votre téléviseur de la prise murale et rebranchez-le à nouveau. Les modes Trick et Jump ne sont pas pris en charge par la fonction DLNA.

**Remarque :** Il peut arriver que certains PC ne soient pas en mesure de prendre en charge la fonction DLNA à cause des paramètres administrateur et de sécurité (comme les PC d'affaires).

Pour une meilleure diffusion du réseau domestique avec le présent appareil, le logiciel Nero doit être installé.

## **Installation de Nero MediaHome**

**Pour installer Nero MediaHome, veuillez procéder comme suit :** 

## *Remarque : Pour exécuter la fonction DLNA, ce logiciel doit tout d'abord être installé dans votre PC.*

**1.** Saisissez entièrement le lien ci-dessous dans la barre d'adresse de votre navigateur.

http://www.nero.com/mediahome-tv

- **2.** Cliquez sur le bouton **Téléchargement** de la page d'accueil. Le fichier d'installation est téléchargé sur votre PC.
- **3.** Une fois le téléchargement terminé, doublecliquez sur le fichier d'installation pour démarrer l'installation. L'assistant d'installation vous guidera à travers le processus d'installation.
- **4.** L'écran de pré-requis s'affiche en premier. L'assistant d'installation vérifie la disponibilité des logiciels tiers requis sur votre PC. Si des applications manquent, elles sont répertoriées et doivent être installées avant de poursuivre l'installation.
- **5.** Cliquez sur le bouton **Installer**. La série intégrée s'affiche. N'apportez pas de modification à la série qui s'affiche.
- **6.** Cliquez sur le bouton **Suivant**. L'écran relatif à l'accord de licence (ALUF) s'affiche. Bien vouloir lire le contrat de licence et sélectionner la case appropriée si vous acceptez les termes de l'accord. Il est impossible de procéder à l'installation sans avoir accepté cet accord.
- **7.** Cliquez sur le bouton **Suivant**. Sur l'écran suivant, vous pouvez définir vos préférences d'installation.
- **8.** Cliquez sur le bouton **Installer**. L'installation commence et s'achève automatiquement. Une barre de progression indique l'état de progression de l'installation.
- **9.** Cliquez sur le bouton **Terminer**. L'installation est terminée. Vous serez dirigés vers le site Web du logiciel nero.
- **10.** Un raccourci est désormais placé sur votre bureau.

**Félicitations !** Vous avez correctement installé Nero MediaHome sur votre PC.

Exécutez Nero MediaHome en double-cliquant sur l'icône de raccourci.

## **Portail Internet**

Vous pouvez accéder au mode **PORTAIL** grâce à votre téléviseur. Pour ce faire, une connexion internet active est nécessaire. Suivez les étapes relatives au branchement à une section réseau câblé/sans fil pour connecter votre téléviseur à internet. Une fois la connexion établie, vous pouvez sélectionner ou afficher les options du portail.

**Remarque :** Pour un affichage de qualité supérieure, une connexion internet à large bande est nécessaire. Veillez à ce que la connexion internet ait été effectuée correctement. Vous devez correctement définir les informations relatives au Pays et à la Langue au cours de la première installation pour un fonctionnement sans faille du portail internet.

Appuyez sur le bouton  $\Box$  de la télécommande pour afficher les options de l'application du portail. Les options de l'application s'afficheront comme suit: Le contenu des applications disponibles peut changer en fonction du fournisseur du contenu de l'application.

![](_page_24_Picture_6.jpeg)

## **Remarque sur la fenêtre PIP**

Si vous passez en mode Portail lorsque vous visionnez les chaînes télévisées, un programme en cours s'affichera sur la fenêtre PIP. Vous pouvez changer de chaînes en vous servant des boutons  $P+ / P-$ 

Le contenu HDMI en cours s'affichera sur la fenêtre PIP, si vous passez en mode Portail lorsque vous regardez la source HDMI.

Utilisez «  $\blacktriangle$  » ou «  $\blacktriangleright$  », «  $\blacktriangle$  » ou «  $\blacktriangledown$  » pour défiler entre les éléments sur l'écran Portail. Appuyez sur la touche OK pour confirmer votre sélection. Appuyez sur BACK pour revenir à l'écran précédent.

Appuyez sur la touche EXIT pour sortir du mode Portail Internet.

## **Télétexte**

Appuyez sur le bouton **TXT** pour entrer. Appuyez à nouveau sur ce bouton pour activer le mode de mélange, ce qui vous permet de voir la page télétexte et la diffusion télévisée simultanément. Appuyez de nouveau sur ce bouton pour quitter. Si disponibles, les sections dans les pages du télétexte seront codées par couleur. Vous pourrez alors les sélectionner en appuyant sur les touches de couleur. Suivez les instructions qui s'affichent à l'écran du télétexte numérique.

## **Télétexte numérique**

Appuyez sur le bouton **TXT** pour afficher les informations relatives au télétexte numérique. Servez-vous des touches de couleur, des touches du curseur et du bouton **OK** pour y accéder. La méthode de fonctionnement peut différer en fonction du contenu du télétexte numérique. Suivez les instructions qui s'affichent à l'écran du télétexte numérique. Lorsque vous appuyez à nouveau sur le bouton **TXT**, la télévision revient en mode diffusion télévisée.

## **Système HBBTV**

La norme HbbTV (Hybrid Broadcast Broadband TV) st à la fois un standard industriel et une initiative de promotion d'harmonisation de la diffusion de la télévision et de l'accès internet dans la fourniture de programme au consommateur final à travers les télévision connectés et les set-top boxes. Parmi les services fournis par la HbbTV, on peut citer, entre autres :les chaînes de télédiffusion traditionnelles, la vidéo à la demande, l'EPG, la publicité interactive, la personnalisation, les jeux, le réseau social, ainsi que les autres applications multimédias.

Les applications HbbTV sont disponibles sur les chaînes où elles sont signalées par le diffuseur (pour l'instant, différentes chaînes sur Astra diffusent les applications HbbTV).

Le diffuseur marque une application en tant que autostart (démarrage automatique) et celui-ci est automatiquement lancé par la plateforme.Les applications autostart sont généralement lancées avec une petite icône rouge pour signaler à l'utilisateur qu'il existe une application HbbTV sur cette chaîne. Appuyez le bouton rouge pour ouvrir la page de l'application. Une fois la page ouverte, l'utilisateur peut retourner vers l'icône initial du bouton rouge en y appuyant à nouveau. L'utilisateur peut basculer entre le mode de l'icône du bouton rouge et le mode UI intégral de l'application en appuyant sur le bouton rouge. Il convient de signaler que la capacité d'utilisation du bouton rouge est assurée par l'application et certaines autres applications peuvent se comporter différemment.

- Si l'utilisateur passé d'une chaîne à une autre alors que l'application HbbTv est active (en mode Icône du bouton rouge ou en mode UI intégral), les scénarios ci-après peuvent se produire.
- L'application peut continuer à s'exécuter.
- L'application peut être interrompue.
- L'application peut être interrompue et une autre application du bouton rouge de démarrage automatique peut être lancée.

HbbTv permet aux applications d'être récupérées depuis la bande large ou la diffusion. Le diffuseur peut activer l'une des deux options ou les deux à la fois. Si la plateforme n'est pas dotée d'une connexion large bande opérationnelle, elle peut toujours lancer des applications transmises sur la diffusion.

Les applications du bouton rouge autostart donnent généralement des liens vers d'autres applications. En voici un exemple. L'utilisateur peut alors basculer vers d'autres applications en utilisant les liens fournis. Les applications doivent donner un moyen de mettre un terme à leur exécution. Habituellement, le bouton 0 est utilisé à cet effet.

![](_page_25_Figure_10.jpeg)

L'application ARD EPG, la vidéo de diffusion est indiquée dans le coin inférieur gauche ; elle peut être interrompue en appuyant sur le bouton 0.

HbbTV applications use keys on the remote control to interact with the user. Lorsqu'une application HbbTv est lancée, le contrôle de certaines touches revient à l'application. À titre d'exemple, la sélection des chaînes numériques peut ne pas fonctionner sur une application télétexte où les chiffres indiquent les pages de télétexte. HbbTv appelle une capacité de streaming AV sur la plateforme. De nombreuses applications existent qui fournissent des services de rattrapage et de VOD (vidéo à la demande). L'utilisateur peut utiliser les touches Lire, Suspendre, Arrêter, et Transférer de la télécommande pour manipuler le contenu AV.

## **Contents**

![](_page_26_Picture_323.jpeg)

![](_page_26_Picture_2.jpeg)

#### **To operate your TV in extreme ambient conditions may cause the damage of the device.**

![](_page_26_Picture_4.jpeg)

In case of storm or lightening, or if you are not going to use the TV for some time, (during holidays for example) disconnect the power cord from the wall outlet. The electricity plug is used to disconnect the television from the main power and should therefore always be easy to operate.

![](_page_26_Picture_6.jpeg)

The exclamation mark inside the equilateral triangle is used in the documentation provided with this device, to indicate to users instructions that are important for the proper operation and maintenance of the device.

*Note : Please follow the instructions that appear on your screen concerning the activation of related functionalities.*

![](_page_26_Picture_324.jpeg)

## **<sup>***III***</sup> Please read all the instructions before installation or operation.**

**WARNING: Never let people (including children) with reduced physical, sensory or mental capabilities or lack of experience and / or knowledge use electrical devices unsupervised.**

- For ventilation purposes, leave a free space of at least 10 cm all around the set.
- **• Do not** block ventilation holes.
- **• Do not** place the TV on sloping or unstable surfaces, the TV may tip over.
- Use this device in moderate climates.
- The power cord plug should be easily accessible. **Do not** place the TV, furniture, etc. on the power cord. A damaged power cord/plug can cause fire or give you an electric shock. Handle the power cord by the plug, **do not** unplug the TV by pulling the power cord. Never touch the power cord/plug with wet hands as this could cause a short circuit or electric shock. Never make a knot in the power cord or tie it with other cords. When damaged it must be replaced, this should only be done by qualified personnel.
- **• Do not** use this TV in a humid or damp environment. Do not expose the TV to liquids. In case the cabinet contacts any liquids unplug the TV immediately and have it checked by qualified personnel before operating it any further.
- **• Do not** expose the TV to direct sunlight, open flames or place it near intense heat sources such as electric heaters.

![](_page_26_Picture_19.jpeg)

• Listening in excessive volumes from earphones and headphones may cause hearing loss.

• Ensure that no open flame sources, such as lit candles, are placed on top of the TV.

![](_page_27_Picture_1.jpeg)

- To prevent injuries, this TV must be securely attached to a wall by carefully following the instructions (if the option is available).
- Occasionally, a few non-active pixels may appear on the screen as a fixed blue, green or red point. Please note that this does not affect the performance of your product. Take care not to scratch the screen with fingernails or other hard objects.
- Before cleaning, unplug the TV from the wall socket. Only use a soft, dry cloth while cleaning.

![](_page_27_Picture_338.jpeg)

The following symbols are used **on the product** as a marker for restrictions and precautions and safety instructions. Each explanation shall be considered where the product bears related marking only. Note such information for security reasons.

![](_page_27_Picture_7.jpeg)

**Class II Equipment:** This appliance is designed in such a way that it does not require a safety connection to electrical earth.

**Class II Equipment With Functional Earthing:** This appliance is designed in such a way that it does not require a safety connection to electrical earth, the earth connection is

used for functional purposes.

![](_page_27_Picture_11.jpeg)

**Protective Earth Connection:** The marked terminal is intended for connection of the protective earthing conductor associated with the supply wiring.

![](_page_27_Picture_13.jpeg)

**Hazardous Live Terminal:** The marked terminal(s) is/are hazardous live under normal operating conditions.

![](_page_27_Picture_15.jpeg)

**Caution, See Operating Instructions:** The marked area(s) contain(s) user replaceable coin or button cell batteries.

![](_page_27_Picture_17.jpeg)

**Class 1 Laser Product:** This product contains Class 1 laser source that is safe under reasonably foreseeable conditions of

operation.

## **WARNING**

Do not ingest the battery, Chemical Burn Hazard

(The accessories supplied with or) This product may contain a coin/button cell battery. If the coin/button cell battery is swallowed, it can cause severe internal burns in just 2 hours and can lead to death.

Keep new and used batteries away from children.

If the battery compartment does not close securely, stop using the product and keep it away from children.

If you think batteries might have been swallowed or placed inside any part of the body, seek immediate medical attention.

## **WARNING**

Never place a television set in an unstable location. A television set may fall, causing serious personal injury or death. Many injuries, particularly to children, can be avoided by taking simple precautions such as;

- Using cabinets or stands recommended by the manufacturer of the television set.
- Only using furniture that can safely support the television set.
- Ensuring the television set is not overhanging the edge of the supporting furniture.
- Not placing the television set on all furniture (for example, cupboards or bookcases) without acnhoring both the furniture and the television set to a suitable support.
- Educating children about the dangers of climbing on furniture to reach the television set or its controls.

If your existing television set is being retained and relocated, the same considerations as above should be applied.

## **Getting started Getting started**

## **Notifications & Characteristics & Accessories Information relating to the environment**

This television is designed to consume less power in a bid to protect the environment. In order to effectively reduce your electric energy consumption, you have to follow the steps below:

You can use the Power Save Mode setting, located in the Picture menu. If you set the Power Save Mode as Eco, the TV will switch to energy-saving mode and the luminance level of TV set will be decreased to the optimum level. Note that some picture settings will be unavailable to be changed when the TV is in Power Save Mode.

If pressed Right button, "Screen will be off in 15 seconds." message will be displayed on the screen. Select PEED and press OK to turn the screen off immediately. If you don't press any button, the screen will be off in 15 seconds. Press any button on the remote or on the TV to turn the screen on again. If you disable Power Save Mode, picture mode will be automatically set to Dynamic.

Turn the television of and disconnect it when not in use. This good practice will also help you to economise energy.

## **Standby notifications**

- **1.** If the television does not receive any incoming signal (an antenna or an HDMI source for example) for 5 minutes, it will go on standby. The next time it is turned on, the following message will appear : **"TV switched to stand-by mode automatically because there was no signal for a long time".** Press **OK** to continue.
- **2.** If the television stays inactive for 4 hours, it will enter standby mode. The next time it is turned on, the following message will appear: **"TV switched to stand-by mode automatically because no operation was made for a long time".** Press **OK** to continue.

## **Functions**

- Colour television with remote control.
- Digital tuner cable and High definition TNT (DVB-T/C)
- Fully integrated digital terrestrial-cable TV(DVB-T-C)
- The HDMI ports are meant for devices with HDMI plugs.
- USB ports.(with digital video tape-recorder function)
- OSD Settings Menu.
- Jack socket for external devices (video camera, video game, audio player, etc.)
- Stereo sound system.
- Teletext.
- Headphone jack.
- Automatic settings system.
- Manual setting.
- Automatic shutdown which can be set between 2 to 6 hours maximum without using the remote control.
- Programmable shutdown.
- Parental control lock
- Automatic sound-off when there's no transmission.
- NTSC Video .
- AVL (Automatic Volume Limitation)
- PLL Tuner (Frequency scanning).
- PC port with Plug & Play function.
- Instant Plug&Play for Windows 98,) ME, 2000, XP, Vista.
- Gaming mode (optional)
- Ethernet (LAN) for Internet connectivity and service
- 802.11n WIFI Support (Optional)
- DLNA

## **Accessories included**

- Remote control
- User manual
- Batteries not included
- Side AV connection Cable

## **The control button & the Functioning of the TV**

![](_page_28_Figure_41.jpeg)

- **1.** Standby button
- **2.** TV/AV button
- **3.** Programme Up/Down buttons
- **4.** Volume Up/Down buttons

## **Putting batteries in the remote control**

Lift the cover at the back of the remote control Insert two **AAA**size batteries. Make sure that the + and – ends of the batteries match the in the battery compartment (respect the right polarity). Put the cover back in place.

![](_page_29_Picture_1.jpeg)

## **Connecting the power cord**

**IMPORTANT:** This television is designed to operate solely with a **220-240V ~ 50 Hz.** power supply. After taking the television out of its package, wait a bit for the TV to reach ambient temperature before connecting it to the electricity plug. Connect the power cord to the main plug.

## **Connecting the antenna/Cable**

Connect the aerial or cable TV plug to AERIAL INPUT (ANT-TV) socket located on the rear bottom side of the TV.

![](_page_29_Figure_6.jpeg)

## **Notification**

Manufactured under licence from Dolby Laboratories **MANUFACTURED UNDER LICENCE**

"Dolby" and the double D symbol are trademarks of Dolby Laboratories. **DE DOLBY.** 

![](_page_29_Picture_10.jpeg)

HDMI, the HDMI

logo and the high definition multimedia interface are marks or

registered trademarks of HDMI Licensing LLC.

![](_page_29_Picture_14.jpeg)

"DLNA®, the DLNA Logo and **d** DLNA CERTIFIED<sub>®</sub> are CERTIFIED trademarks, service marks, or certification marks of the Digital

Living Network Alliance."

## **Information applicable to users in relation to disposal of old devices and batteries**

## **[European Union only]**

This symbol indicates that the equipment should not be disposed of as household waste. If you have to discard the TV set or the batteries, consider using collection systems or infrastructure for appropriate recycling.

*Note: The Pb sign inscribed on the batteries indicates*

*that the battery contains lead.*

![](_page_29_Picture_22.jpeg)

## **Technical details**

![](_page_29_Picture_270.jpeg)

## **Getting started**

## **Remote control**

![](_page_30_Picture_2.jpeg)

- **1.** Source selection
- **2.** Standby
- **3.** Image Size
- **4.** Sleep Timer
- **5.** Media Browser
- **6.** Menu
- **7.** Yellow button /Pay Tv\*
- **8.** Blue button/ Tv\*
- **9.** Green button / Epg\*
- **10.** Red button / Txt
- **11.** Navigation buttons
- **12.** OK /Play-pause
- **13.** Info
- **14.** Return / Back
- **15.** Home/Internet\*
- **16.** Mute
- **17.** Programme up/down
- **18.** Language
- **19.** Volume up/down
- **20.** Numeric buttons

## **Getting started**

![](_page_31_Picture_310.jpeg)

*You may use a VGAcompatible YPbPr cable (not provided) to enable the YPbPr signal via the VGA port. |You will no longer be able to use the VGA and YPbPr simultaneously. | For the YPBR or PC port, you have to connect the audio output of your device to the television's audio AV input. |When an external device is connected to the jack socket of your TV, the TV will enter AV mode automatically when you turn on the external device .|When you are in digital mode (tuner, usb, hdmi) you will not have audio-video signal output through the jack socket. |If you use a wall-mounted kit,un , it is advisable to connect all your cables before fixing your TV to the kit. |Insert or delete the CI module CI only when the television is off. Consult the module's instruction manual for more information on its settings. | Each USB input of your TV supports devices up to 500mA. Connecting devices that have current value above 500mA may damage your TV. By connecting an HDMI cable to your Sharp LCD TV, you have to use only a shielded HDMI cable to guarantee a sufficient immunity against parasitic frequency radiation.*

 If you want to connect a device to the TV, make sure that both the TV and the device are turned off before making any connection. After the connection is done, you can turn on the units and use them.

## **First time installation - USB connections**

## **Turning the TV on/off**

## **To Switch the TV On**

Connect the power cord to the 220-240V AC, 50 Hz.

To switch on the TV from standby mode either:

To switch on the TV from standby mode either:

- Press the "(<sup>1</sup>)" button, **P/CH +/-** or a numeric button on the remote control.
- Press the " $(')'$ " or  $P/CH+/-$  button on the TV.

## The TV will then switch on.

*Note: If you switch on your TV via P+ / P- buttons on the remote control or P/CH+/- on the TV set, the programme that you were watching last will be reselected.*

## **To Switch the TV Off**

Press the " $(')$ " button on the remote control or press the side function switch until the TV switches into standby mode.

#### **To power down the TV completely, unplug the power cord from the mains socket.**

*Note: When the TV is switched to standby mode, the standby LED can blink to indicate that features such as Standby Search, Over Air Download or Timer is active. The LED can also blink when you switch on the TV from standby mode.*

## **First time installation**

When you turn on the television for the first time. the language selection menu appears. Select the language you want and press **OK**.

The First time installation (FTI) screen appears during first installation. Set your preferences using the browsing buttons. When you are through, press OK to continue.

*IMPORTANT : If you chose France or Italy as an alternative, the PIN code menu will appear and you will have to enter 4-digit code. You will not be able to use 0000 as code (you are advised to write down this code on your instruction manual so that you can remember it when you need to use it). Enter a PIN code and confirm by entering it again. Press the OK button to continue.* 

*WARNING : When prompted to enter a PIN code to access a menu item, you have to use the code you set during first installation. If you forget the said code, use the main code 4725.*

## **Demo Mode**

If you want to use your television inside a home, you are advised to select the home mode.

If you choose the shop mode, you will have to confirm your choice.

## **Choosing TV receiver mode**

You will have to choose your reception mode, antenna or cable. If you choose the **ANTENNA** option from the **Type of search** screen, the digital television will search for digital terrestrial broadcasts.

*NOTE: You can press the MENU button to cancel.*

Once all the available channels have been saved, the list of the channels will appear on the screen. If you find the said channels interesting, depending on the LCN(\*), select Yes, then press **OK**.

Press the **MENU** button to exit the list of channels and watch the television.

(\*) LCN Channel number system which displays channels in the order established by government agencies .

## **Installing the cable**

If you choose the **CABLE** option and press the **OK** button on the remote control. You can set the frequencies manually or press **OK** to start an automatic search.

*Note: The duration of the search will depend on the search zone selected.*

## **Reading media through the USB input**

*You can connect external hard drives (hard drives with or without external power cables, depending on their voltage) or a USB port to your TV through your TV's USB ports.*

**IMPORTANT!** Backup your files before making any connection to the TV. Note that the manufacturer shall not be held accountable if files are damaged or data lost. Some types of USB devices (MP3 players for example) or USB ''**hard drives / memory cards''** ''may be incompatible with this television. This television supports FAT32 and NTFS disk formatting.

If your hard drive's capacity is above 1TO, you may experience some issues with formatting. Avoid disconnecting your reader quickly after inserting it in the television's USB port. This can physically damage the USB reader and the USB device itself. Never remove the USB while a file is being read.

## **Media browser menu**

You can view picture, music and video files stored in a USB device by connecting this device to your TV set. Connect a USB stick to one of the USB ports located on the side of the TV set. For video, photo and music files, you can access a settings sub menu (image, sound and others) by pressing the MENU button. By pressing the **MENU** button again the display disappears. You can set the preferences of your media browser through your settings menu.

![](_page_33_Picture_411.jpeg)

## **Custom Boot Up Logo**

You can personalize your TV and see your favorite image or photo on screen each time your TV boots up. To do this, place your favorite image files in a USB stick and open them from the media browser menu. When you have chosen the desired image, highlight it and press **OK** to view it in full screen. Press **OK** again to choose the image as custom logo. A confirmation message will be displayed. Select **Yes** and press **OK** again. If the image is suitable**(\*)** you will see it on the screen during the TV's next boot up.

*Note: If you perform an FTI (first time installation) the TV will return to using the default logo.*

*(\*) Images must have an aspect ratio between 4:3 to 16:9 and they must be in .jpeg, .jpg or .jpe file formats. The image cannot be set as boot logo, which's resolution doesn't appear on the info banner.*

## **Quick Menu**

The Quick Settings menu allows you to access some options quickly. This menu includes **Power Save Mode, Picture Mode, Favourites, Sleep Timer, FollowMe TV** (optional) and **Information booklet** options. Press **Q.MENU** button on the remote control to view the quick menu. See the following chapters for details of the listed features.

## **FollowMe TV** (**optional**)

With your tablet you can stream the current broadcast from your smart TV using the **FollowMe TV** feature. Install the appropriate application to your tablet PC. Start the application.

For further information on using this feature refer to the instructions of the application you use.

## **FollowMe TV to DMR** (**optional**)

This feature allows video streaming from your TV to another TV or mobile devices, using proper applications (e.g. UPnP - Universal Plug and Play - applications like BubbleUPnP). Activate **FollowMe TV to DMR** and timeshifting starts. Press the red button and device selection menu will be displayed. Choose your device and press **OK**.

**Note:** This feature works correlated with the PVR feature and requires a connected USB storage device with FAT32 format and enough space in it. HD channels are not supported and both of the devices must be connected to the same network.

## **E-Manual**

You can find instructions for your TV's features in the E-Manual.

To use E-Manual, press to the **Info button** while main menu is displayed on the screen.

By using the navigation buttons select a desired category. Every category includes a different topics. Select a topic and press **OK** to read instructions.

To close the E-Manual screen press the **Exit** button.

**Note:** The contents of the E-Manual may vary according to model.

## **CEC and CEC RC Passthrough**

This function allows to control the CEC-enabled devices, that are connected through HDMI ports by using the remote control of the TV.

The **CEC** option in the **Other Settings** menu under **Settings** menu should be set as **Enabled** at first. Press the **Source** button and select the HDMI input of the connected CEC device from the **Source List** menu. When new CEC source device is connected, it will be listed in source menu with its own name instead of the connected HDMI ports name(DVD Player, Recorder 1 etc.).

The TV remote is automatically able to perform the main functions after the connected HDMI source has been selected.

To terminate this operation and control the TV via the remote again, press and hold the "0-Zero" button on the remote control for 3 seconds. Or press **Q.Menu** button on the remote, highlight the **CEC RC Passthrough** and set as **Off** by pressing **Left** or **Right** button. This feature can also be enabled or disabled under the **Settings/Other Settings** menu.

The TV supports also ARC(Audio Return Channel) feature. This feature is an audio link meant to replace other cables between the TV and the audio system (A/V receiver or speaker system).

When ARC is active, TV does not mute its other audio outputs automatically. So you need to decrease TV volume to zero manually, if you want to hear audio from connected audio device only (same as other optical or co-axial digital audio outputs). If you want to change connected device's volume level, you should select that device from the source list. In that case volume control keys are directed to connected audio device.

![](_page_34_Picture_253.jpeg)

## **Options and functions of the TV menu**

![](_page_35_Picture_176.jpeg)

![](_page_36_Picture_191.jpeg)

## **Channel list**

## **Use of the channel list**

You can configure the channel list by moving, deleting, renaming and locking them to your liking.

## **Setting of parental control settings**

*To prevent certain programs from being watched, channels and menus can be locked through the parental control system.*

To display lock menu option, enter the PIN code. By default, the set factory code is **0000**. After entering the appropriate PIN code, the Parental control settings menu will be displayed :

**Menu lock** : The Menu lock option enables or disables access to the menu.

**Maturity lock:** After installation, this option searches information related to parental programs and if this parental level has been disabled, access to broadcast is not enabled.

**Parental control lock**: When the Parental lock option is selected, the television can only be controlled with a remote control. In this case, the control panel buttons will not be active.

**PIN code setting**: Defines a new PIN code.

*The default PIN code can change depending on the country selected.*

*If a PIN code is required to display a menu option, enter one of the following codes: 0000 or 1234.*

## **Electronic Program Guide (EPG)**

Some channels, not all, display information concerning the on-going program and the next one. Press the real button to get access to the EPG menu.

**Up/Down/Left/Right:** Navigate EPG.

**OK:** Displays programme options.

**INFO:** Displays, in detailed, information on the programme selected.

**GREEN:** Switches to List Schedule EPG.

**YELLOW:** Switches to Timeline Schedule EPG.

**BLUE:** Displays filtering options.

## **Programme Options**

In **EPG** menu, press the **OK** button to enter the *Event Options* menu.

## **Select Channel**

In **EPG** menu, using this option, you can switch to the selected channel.

## **Set Timer / Delete Timer**

After you have selected a programme in the **EPG** menu, press the **OK** button. Select the **Set Timer on Event** option and press the **OK** button. You can set a timer for future programmes. To cancel an already set timer, highlight that programme and press the

**OK** button. Then select "**Delete Timer**" option. The timer will be cancelled.

## **Connectivity Functions**

## **Connecting to a Wired Network**

- Connect broadband ISP connection ethernet cable to the ETHERNET INPUT of your modem.
- Ensure that Nero Media Home software is installed to your PC.(for DLNA function). See Appendix A.
- Connect your PC to the one of your modem's LAN connectors (e.g. LAN 1) by using a proper LAN cable.
- Use another LAN output of your modem (e.g. LAN 2) to enable the connection to your TV.

![](_page_37_Picture_33.jpeg)

- To access and play shared files, you must Select Media Browser. Press Menu button and select Media Browser. Press OK to continue. Select the desired file type and press OK. You must always use the Media Browser screen to access and play shared network files.
- PC/HDD/Media Player or any other devices that are DLNA 1.5 compatible should be used with wired connection for higher playback quality.

## **To configure wired settings please refer Network Settings section in Settings menu.**

• You might be able to connect your TV to your LAN network depending on your network's configuration. In such a case, use an ethernet cable to connect your TV directly to the network wall outlet.

![](_page_37_Figure_38.jpeg)

## **Connecting to a Wireless Network**

**IMPORTANT**: "Veezy 200" USB dongle is required to use wireless network feature.

• To make your modem's SSID visible, you should change your SSID settings via modem's software. The TV cannot connect to the networks with hidden SSID.

## *For connecting to a wireless LAN network, you should perform the following steps:*

- **1.** Connect broadband ISP connection ethernet cable to the ETHERNET INPUT of your modem.
- **2.** Ensure that Nero Media Home software is installed to your PC (for DLNA function).
- **3.** Afterwards, you should connect wireless adaptor to one of the USB inputs of the TV.
- **4.** To configure wireless settings please refer **Network Settings** section in the following sections.

![](_page_38_Picture_8.jpeg)

- A Wireless-N router (IEEE 802.11a/b/g/n) with simultaneous 2.4 and 5 GHz bands designed to increase bandwidth. Optimized for smoother and faster HD video streaming, file transfers, and wireless gaming.
- Use LAN connection for quicker file sharing between other devices like computers.
- The frequency and channel differ depending on the area.
- The transmission speed differs depending on the distance and number of obstructions between the transmission products, the configuration of these products, the radio wave conditions, the line traffic, and the products that you use. The transmission may also be cut off or get disconnected depending on the radio wave conditions DECT phones, or any other WiFi 11b appliances. The standard values of the transmission speed are the theoretical maximum values for the wireless standards. They are not the actual speeds of data transmission.
- The location where the transmission is most effective differs depending on the usage environment.
- Wireless LAN adaptor should be connected directly to the TV's USB port. USB hubs are not supported.
- Wireless LAN adaptor supports 802.11 a,b,g & n type modems. It is highly recommended that you should use IEEE 802.11n communication protocol in order to avoid any possible problems while watching videos.
- Use the other usb input, if you experience problems with audio/video performance
- You must change your modem's SSID when there are any other modems around with the same SSID.

## **Configuring Network Settings**

*Your TV's Network Settings include Wired and Wireless Connection options. However, if your TV does not have USB Wi-Fi dongle, you should use Wired Connection type. If you try to connect via Wireless Connection when your TV does not have a USB Wi-Fi dongle, a warning screen will appear and the TV will not get an IP address. Try connecting the LAN cable after this and then the TV will be able to get an IP address.*

## **Configuring Wired Device Settings**

If you are connecting the TV via ETHERNET INPUT, select Network Type as *Wired Device* to configure.

## **Network Type**

Network type can be selected as *Wired* or *Wireless* device, in accordance with the active connection to the TV set. Select this as Wired if you have connected to the TV a LAN cable. Select as Wireless if you connect via the wireless USB dongle.

## **Configuration Status**

This section displays the status of the connection.

## **IP Address**

If an active connection is available, the IP address will be displayed on this section. If you want to configure IP address preferences, press **GREEN** button and switch to the advanced mode.

## **Configuring Wired Network Settings in Advanced Mode**

While in Advanced Mode, press **RED** button to edit settings. When finished, press **OK** to save, Press **BACK** to cancel.

**IMPORTANT**: "Veezy 200" USB dongle is required to use wireless network feature.

Wi-Fi feature can be used for a wireless network connection. If you have the Veezy 200 Wifi Dongle, select **Network Type** as **Wireless Device** to start connection process.

To enable Wi-Fi feature, profiles should be configured properly. Please plug in the Wi-Fi dongle to one of the USB ports.

Press **YELLOW** button to scan wireless network. Afterwards, available network list will be displayed. Please select your desired network from the list.

If the selected network is protected with a password, please enter the correct key by using the virtual keyboard. You can use this keyboard via **navigation buttons** and **OK** button on the remote control.

Wait until the IP the address is shown on the screen.

This means that the connection is now established. To disconnect from a wireless network, you should highlight

## **Configuration Status** and press **OK**.

You can navigate between menu tabs by pressing left/ right buttons. The help bar on the bottom of the dialog shows features that you may use. Press **BLUE** button to check your internet connection speed.

You can check the signal strenght by using the network settings menu for the wireless device mode.

## **Information**

**Configuration Status**: Displays wi-fi status as connected or not connected.

**IP Address**: Displays the current IP address.

**Network Name**: Connected networks' name will be displayed.

Press **GREEN** button to switch to advanced mode and then press **OK** button to edit settings.

## **Delete Saved Wifi Profiles**

Saved profiles will be deleted if you press red button while wireless device selection osd is on the screen.

## **Connecting to your Cell Phone via WiFi (Optional)**

- If your cell phone has WiFi feature, you can connect your cell phone to your TV by using WiFi connection via a router, in order to play content from your phone. For this, your cell phone must have an appropriate sharing software.
- Connect to your router following the steps stated above in the Wireless Connection section.
- Afterwards, engage your cell phone with the router and then activate sharing software on your cell phone. Then, select files that you would like to share with your TV.
- If the connection is established correctly, you should now access the shared files of your cell phone via the Media Browser of your TV.
- Enter Media Browser menu and playback device selection OSD will be displayed. Select your cell phone's ident and press **OK** to continue.

*Note: This feature may not be supported by some cell phones.*

## **WIRELESS DISPLAY**

Wireless Display is a standard for streaming video and sound content by Wi-Fi Alliance. This feature provides the ability to use your TV as wireless display device.

## **Using with mobile devices**

There are different standards which enable sharing of screens including graphical, video and audio content between your mobile device and TV.

Plug the wireless USB dongle to TV first, if the TV doesn't have internal WiFi feature.

Then press the **Source** button on the remote and switch to **Wireless Display** source.

A screen appears stating that the TV is ready for connection.

Open the sharing application on your mobile device. These applications are named differently for each brand, please refer to the instruction manual of your mobile device for detailed information.

Scan for devices. After you select your TV and connect, the screen of your device will be displayed on your TV.

*Note: This feature can be used only if the mobile device supports this feature. Scanning and connecting processes differ according to the programme you use. Android based mobile devices should have the software version V4.2 and above.*

## **Connectivity Troubleshooting**

## **Wireless Network Not Available**

Ensure that the firewalls of your network allows the TV wireless connection. "Veezy 200" usb wifi dongle should be plugged properly (if available). If the wireless network does not function properly, try using the wired network in your home. Refer to the Wired Connection section for more information on the process.

Check the modem (router) first. If the router does not have a problem, check the internet connection of your modem.Try searching for wireless networks again, using the Network Settings menu screen.

## **Connection is Slow**

See the instruction book of your wireless modem to get information on the internal service area, connection speed, signal quality and other settings. You need to have a high speed connection for your modem.

## **Distruption during playback or slow reactions**

You could try the following in such a case:

Keep at least three meters distance from microwave ovens, mobile telephones, bluetooth devices or any other Wi-Fi compatible devices. Try changing the active channel on the WLAN router.

## **Using DLNA Network Service**

DLNA (Digital Living Network Alliance) is a standard that eases viewing process of digital electronics and makes them more convenient to use on a home network. For further information, visit www.dlna.org.

DLNA standard allows you to view and play photos, music and videos stored in the DLNA media server connected to your home network.

## **Step 1: Nero Media Home**

DLNA function cannot be used if the server program is not install to your PC. Please prepare your PC with Nero Media Home programme.

*For more information about the installation, please refer to Nero Media Home Installation section*

## **Step 2: Connect to a Wired or Wireless Network**

*See the chapter Network Settings for detailed configuration information.* 

## **Step 3: Play Shared Files via Media Browser**

Select *Media Browser* by using **Left** or **Right** button from the main menu and press **OK** button. Media browser will be then displayed.

DLNA support is available only with Media Browser folder mode. To enable folder mode, go to *Settings* tab in the main media browser screen and press **OK**. In the settings options, highlight *View Style* and change to *Folder* using **Left** or **Right** button.

Please select desired media type and press **OK.**

If sharing configurations are set properly, an OSD message will be displayed after selecting the desired media type. Select OK to display the selected network or USB memory content. If you want to refresh the device list, press **GREEN** button. You can press **MENU** to exit.

If available networks are found, they will be listed on this screen. Select media server or network that you want to connect by using " $\sim$ " or " $\sim$ " buttons and press **OK** button.

If you select media type as *Video* and choose a device from the selection menu, a new menu screen will appear on the screen.

Select *Videos* from this screen to list all the available video files from the selected network.

To play other media types from this screen, you must go back to main Media Browser screen and select media type as desired and then perform the network selection again. Refer to Media Browser USB Playback section for further information on file playback.

Subtitle files do not work if you watch video from network through **DLNA**.

You can connect only one television with DLNA to same network. If a problem occurs with DLNA network, please switch on/off your television. Trick mode and jump are not supported with DLNA function.

## **CAUTION:**

There may be some PC's which may not be able to utilize the DLNA function due to administrator and security settings. (such as business PC's).

For best home network streaming with this set, the Nero software should be installed.

## **Internet Portal**

You can access **PORTAL** mode using your TV. To do this, an active internet connection is required. Follow the steps on Connecting to a Wired/ Wireless(optional) Network section to connect your TV to internet. After the connection is established, you can select or view portal options.

**Note:** Broadband internet connection is required for high quality viewing. Ensure that the internet connection is made properly. You must set the Country and Language data correctly in the First Time Installation for the proper operation of internet portal.

Press " $\left( \widehat{\mathbf{a}} \right)$ " button on your remote control and portal application options will be displayed. Application options will be displayed as the template below. Available applications' contents may change depending on the application content provider.

![](_page_40_Picture_23.jpeg)

## **Note on PIP Window**

If you switch to portal mode while watching TV channels, current programme will be displayed on the PIP window. You can change channels using P+/P- buttons.

Current HDMI content will be displayed on the PIP window, if you switch to portal mode while watching HDMI source.

Use the " $\blacktriangle$ " or " $\blacktriangleright$ ", " $\blacktriangle$ " or " $\nblacktriangleright$ " to navigate between the items on Portal screen. Press the OK button to confirm your selection. Press the BACK button to go to the previous screen.

Press the EXIT button to quit the Internet portal mode.

## **Software update**

Your television can, through the antenna or cable, search and provide updates.

## **Software update search via the user interface**

Simply go through the main menu. Choose **Settings and** select other settings **menu**. In the **Other settingsmenu**, select **Software update** and press the **OK** button to open the **Update options menu.** 

## **3 Search and update mode**

When the TV set receives signal from the antenna. If the **Automatic search** option in the **Update options menu** is active, the television automatically turns on at 3:00 a.m. and launches the search for broadcasting channels in order to update the new software. If new software is found and downloaded successfully, the television begins to work with the new software version when next it is turned on.

*Note: If the television does not come on after the update, disconnect it for two minutes, then connect it again.*

## **Troubleshooting and tips**

## **The TV is not coming on**

Check to ensure that the electricity plug is safely connected to the wall socket or that the batteries of the remote control are functional.

## **Poor picture quality**

- Check if your antenna is properly connected. A poor signal level can negatively affect image quality.
- If you carried out manual settings, verify that you entered the right channel frequency.
- Image quality may be affected negatively when two devices are connected to the television set at the same time. If such is the case, disconnect one of the devices.

## **No image**

- No image indicates that your TV is not receiving a signal. Have you selected the correct buttons on the remote control? Try once more. Also make sure that you have selected the right input source.
- Is the antenna connected properly?
- Is the antenna cable damaged?
- Are suitable plugs used to connect the antenna?
- If you are not sure , please consult your supplier.

## **No sound**

- Has the **mute** button been pressed? If that is the case, press the " $\mathbb{X}$ " button, or increase the volume.
- Only one speaker is producing sound. Is the balance well placed in the middle? Consult the Sound menu.

## **The remote control is not working**

• The batteries may be down. Replace the batteries.

## **Input sources cannot be selected.**

- If you cannot select an input source, it is possible that no device is connected.
- Check the AV cables and connections if you have tried to connect a device.

## **Appendix A: Nero MediaHome Installation**

**To install Nero MediaHome, please proceed as follows:**

*Note: To use DLNA function, this software should be installed to your PC.*

**1.** Enter the link below completely in the adress-bar of your web browser.

http://www.nero.com/mediahome-tv

- **2.** Click the **Download** button on the opening page. The installation file will be downloaded onto your PC.
- **3.** After the download is completed, double click on the installation file to start the installation. The installation wizard will guide you through the installation process.
- **4.** The prerequisites screen will be displayed first. The installation wizard checks the availability of required third-party software on your PC. If applications are missing they are listed and must be installed before continuing installation.
- **5.** Click the **Install** button. The integrated serial will be displayed. Please do not change the displayed serial.
- **6.** Click the **Next** button. The License Conditions (EULA) screen will be displayed. Please read the license agreement carefully and select the appropriate check box if you agree to the terms of the agreement. Installation is not possible without this agreement.
- **7.** Click the **Next** button. On the next screen you can set your installation preferences.
- **8.** Click the **Install** button. The installation begins and finishes automatically. A progress bar will indicate the state of the installation process.
- **9.** Click the **Finish** button. The installation is completed. You will be directed to the web site of the nero software.
- **10.** A shortcut is now placed on your desktop.

**Congratulations!** You successfully installed Nero MediaHome on your PC.

Run Nero MediaHome by double clicking on the shortcut icon.

## **Appendix B: HBBTV System**

HbbTV (Hybrid Broadcast Broadband TV) is a new industry standard that seamlessly combines TV services delivered via broadcast with services delivered via broadband and also enables access to Internet only services for consumers using connected TVs and set-top boxes. Services delivered through HbbTV include traditional broadcast TV channels, catch-up services, video-on-demand, EPG, interactive advertising, personalisation, voting, games, social networking and other multimedia applications.

HbbTV applications are available on channels where they are signalled by the broadcaster (currently various channels on Astra broadcast HbbTV applications). The broadcaster marks one application as "autostart" and this one is started by the platform automatically. The autostart applications are generally launched with a small red button icon to notify the user that there is an HbbTV application on that channel Press the red button to open the application page. After the page is displayed you can go back to the initial red button icon state by pressing the red button again. You can toggle between the red button icon mode and full UI mode of the application via pressing red button. It should be noted that the red button switching capability is provided by the application and some application may behave differently.

If you switch to another channel while an HbbTV application is active (either in red button icon mode or full UI mode), the following scenarios can occur.

- The application can continue running.
- The application can be terminated.
- The application can be terminated and another autostart red button application can be launched.

HbbTV allows the applications to be retrieved both from broadband or broadcast. The broadcaster may enable both ways or one of them. If the platfrom does not have an operational broadband connection, the platform can still launch applications transmitted on broadcast.

The autostart red button applications generally provide links to other applications. An example of this is shown below. The user then can switch to other applications by using the links provided. The applications should provide a way to terminate themselves, usually button 0 is used for this.

![](_page_42_Picture_8.jpeg)

 ARD EPG application, broadcast video is shown on the left bottom, can be terminated by pressing 0.

**English** - 42 - numeric channel selection may not work on a HbbTV applications use keys on the remote control to interact with the user. When an HbbTV applications is launched, the control of some keys are owned by the application. For example,

teletect application where the numbers indicate teletext pages.

HbbTV requires AV streaming capability for the platform. There are numerous applications providing VOD (video on demand) and catch-up TV services. The user can use play, pause, stop, forward, and rewind keys on the remote control to interact with the AV content.

## **Teletext**

Press the **TXT** button to enter teletext mode. Press again to enable the Mix mode. Press one more time to exit. Follow the instructions displayed on the digital teletext screen.

## **Digital teletext (United Kingdom only)**

Press on the **TXT** button to display information related to the digital teletext. Use the coloured buttons, the cursor buttons and the **OK** button to adjust. The operating method may differ, depending on the content of the digital teletext. Follow the instructions displayed on the digital teletext screen. When the **TXT** button is pressed, TV switches back to television broadcast.

## **Internet Browser**

**To use the internet browser, please select the internet browser logo from the portal section.**

![](_page_43_Figure_2.jpeg)

![](_page_43_Figure_3.jpeg)

- To navigate the web browser, use the arrow buttons on the remote control. Press **OK** to continue.
- After First time installation, predefined web sites and logos will be displayed on the browser's access page (see image above). To add a desired web page to the quick access page, whilst on the website you wish to add, select the "Add" menu and select "Quick Access" button.
- If you want to add bookmarks, select this item while the desired web page is on the screen.

![](_page_43_Picture_7.jpeg)

• You can navigate the web browser in three ways. First, enter any URL in the address bar.

![](_page_43_Picture_218.jpeg)

• You can search keywords by clicking the search button in the address dialog box or another way to navigate to pages is by clicking on links on web pages and these will take you to the appropriate pages.

- When you scroll the pointer down to the middle of the screen, the remote control's shortcuts will be shown.
- Use the zoom shortcut buttons or the zoom menu to zoom in or zoom out.
- You can clear cookies or clear all browser data from the settings menu.
- Your TV is compatible with USB mice. Plug your mouse or wireless mouse adaptor to the USB input of your TV.
- To view your browsing history, click the history button. You can also clear your browsing history from here.

![](_page_43_Picture_219.jpeg)

- The browser does not support multiple tabs.
- Some internet pages include flash content. These are not supported by the browser.
- Your TV does not support any download processes from the web browser

## **Typical PC Input Display Modes**

*The following table is an illustration of some of the typical video display modes. Your TV cannot support all resolutions.* 

![](_page_44_Picture_505.jpeg)

![](_page_44_Picture_506.jpeg)

#### **(X: Not Available, O: Available)**

*In some cases a signal on the LCD TV may not be displayed properly. The problem may be an inconsistency with standards from the source equipment (DVD, Set-top box, etc. ). If you do experience such a problem please contact your dealer and also the manufacturer of the source equipment.*

![](_page_45_Picture_252.jpeg)

![](_page_46_Picture_60.jpeg)

**SULPICE TV** Z.I des Landiers 533 Avenue de Villarcher 73025 CHAMBERY

![](_page_47_Picture_1.jpeg)